# **OPC-СЕРВЕР ЭЛЕКТРОСЧЕТЧИКОВ СЕ301, СЕ303, СЕ304, ЦЭ6850М**

Версия 1.4

Руководство Пользователя

OPC-сервер электросчетчиков СЕ301, СЕ303, СЕ304, ЦЭ6850. Руководство Пользователя/1-е изд.

Настоящее руководство предназначено для изучения функций и принципов работы OPCсервера электросчетчиков СЕ301, СЕ303, СЕ304, ЦЭ6850М.

Документ содержит описание инсталляции и деинсталляции OPC-сервера, режимов его работы, а также описание интерфейса Пользователя и процесса конфигурирования OPCсервера для его правильной эксплуатации.

© 2017. ООО «ЭнергоКруг». Все права защищены.

Никакая часть настоящего издания ни в каких целях не может быть воспроизведена в какой бы то ни было форме и какими бы то ни было средствами, будь то электронные или механические, включая фотографирование, магнитную запись или иные средства копирования или сохранения информации, без письменного разрешения владельцев авторских прав.

Все упомянутые в данном издании товарные знаки и зарегистрированные товарные знаки принадлежат своим законным владельцам.

Предложения и замечания к работе OPC-сервера, содержанию и оформлению эксплуатационной документации просьба направлять по адресу:

# **ООО «ЭнергоКруг»**

РОССИЯ, 440028, г. Пенза, ул. Титова 1

Телефоны: +7 (841-2) 55-64-95, 55-64-97

E-mail: [info@opcserver.ru](mailto:info@opcserver.ru)

[http://opcserver.ru](http://opcserver.ru/)

Вы можете связаться со службой технической поддержки по E-mail:

[support@energokrug.ru](mailto:support@energokrug.ru)

# **СОДЕРЖАНИЕ**

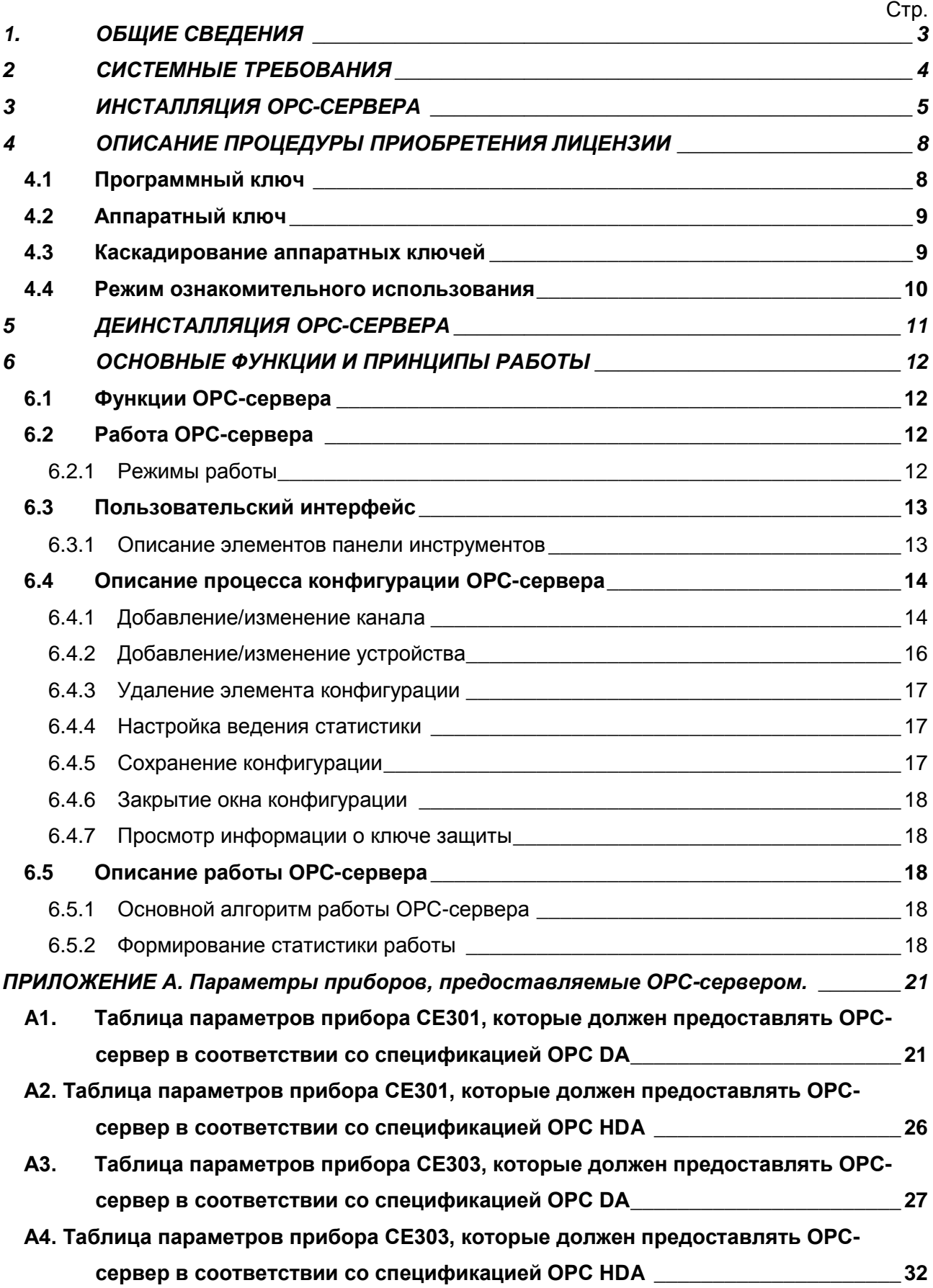

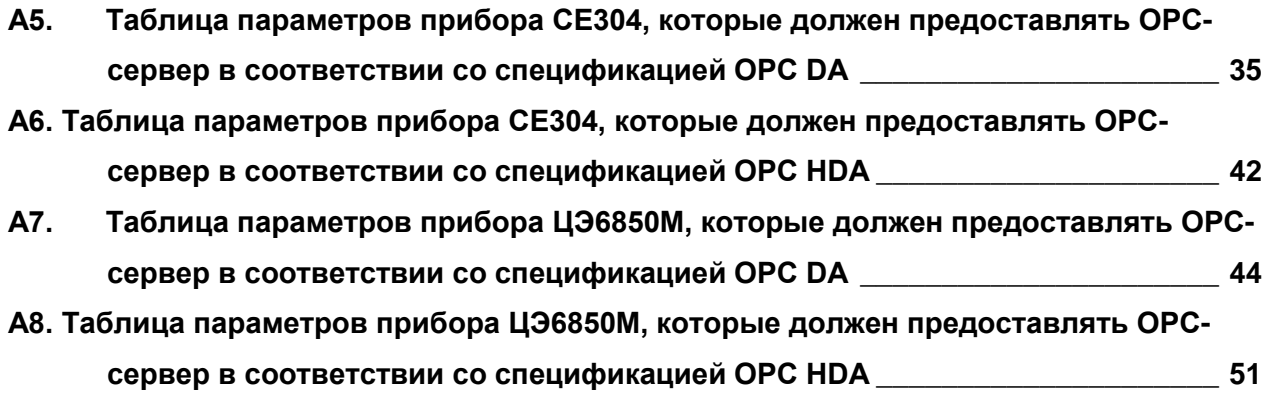

#### <span id="page-4-0"></span>**1. ОБЩИЕ СВЕДЕНИЯ**

Целью данной инструкции является обучение Пользователя работе с OPC-сервером электросчетчиков СЕ301, СЕ303, СЕ304, ЦЭ6850М версии 1.4 (далее OPC-сервер).

OPC-сервер представляет собой исполняемый модуль **OpcSrvEnergomera.exe**, реализованный по технологии COM.

OPC-сервер поддерживает спецификации OPC DA версии 2.05а, OPC HDA версии 1.20.

Для подключения OPC-клиентом необходимо выбрать следующий идентификатор OPC-сервера:

- Krug.OPC.DA.Energomera;
- Krug.OPC.HDA.Energomera.

# <span id="page-5-0"></span>**2 СИСТЕМНЫЕ ТРЕБОВАНИЯ**

Для работы с OPC-сервером компьютер должен соответствовать перечисленным ниже требованиям.

- Частота процессора 1 ГГц.
- Объем оперативной памяти 256 Мбайт.
- Объем свободного пространства на жестком диске 30 Мбайт.
- Операционная система: x86 Windows XP, Windows 7;

x64 – Server 2012 R2, Windows 7, 10.

#### <span id="page-6-0"></span>**3 ИНСТАЛЛЯЦИЯ OPC-СЕРВЕРА**

**Установка OPC-сервера должна осуществляться под учетной записью пользователя, имеющего права администратора**. Для установки OPC-сервера запустите **setup.exe**. Перед Вами появится окно, изображенное на рисунке 3.1.

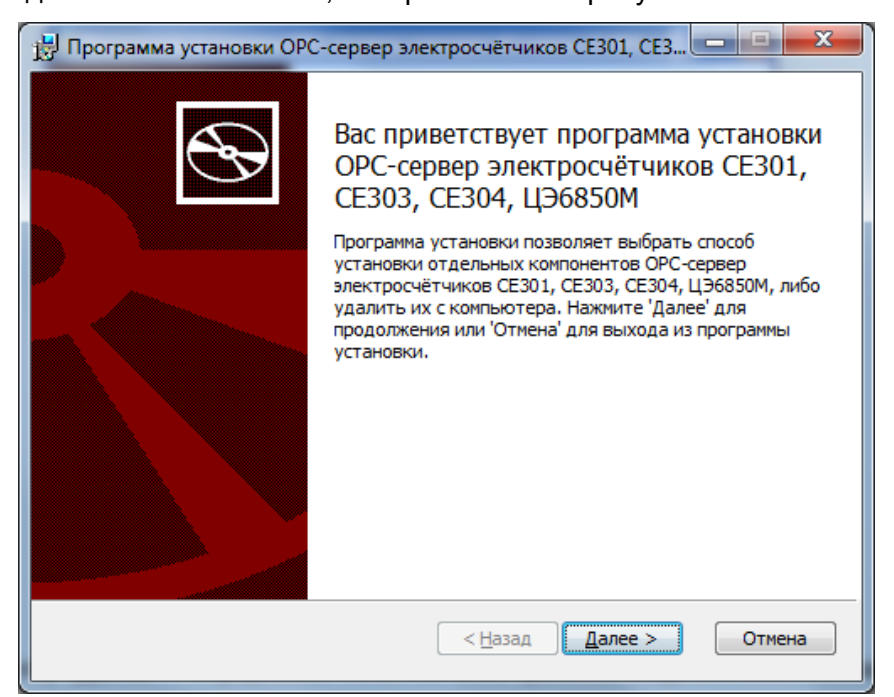

Рисунок 3.1 - Окно инсталлятора

Нажмите кнопку **"Далее>"**. Перед Вами появится окно принятия лицензионного соглашения, изображенное на рисунке 3.2.

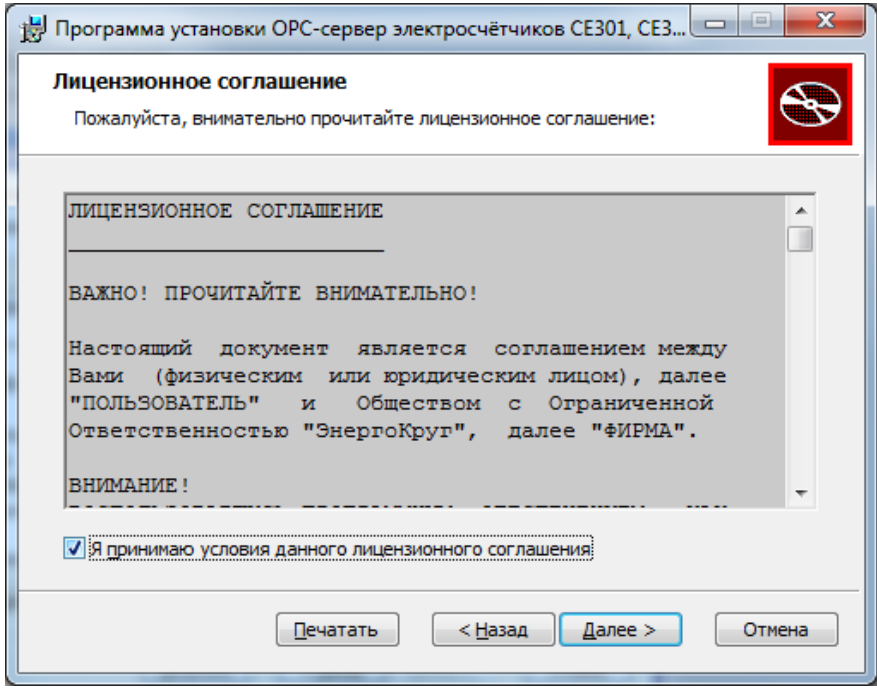

Рисунок 3.2 - Окно принятия лицензионного соглашения

Для того чтобы продолжить установку, необходимо принять лицензионное соглашение, для чего необходимо установить переключатель в положение "**Я принимаю условия лицензионного соглашения**". Для выхода из программы установки нажмите "**Отмена**". Для продолжения установки нажмите на кнопку "**Далее>**". На экране появится окно, изображенное на рисунке 3.3.

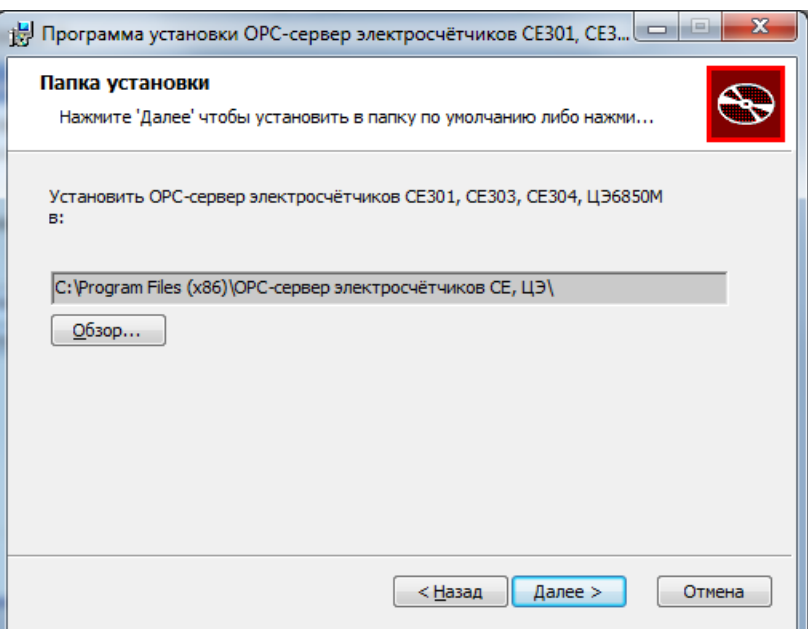

Рисунок 3.3 - Окно выбора пути установки

Нажмите кнопку "*Далее>*", для продолжения установки системы. На экране появится окно с сообщением о готовности для установки приложения, представленное на рисунке 3.4.

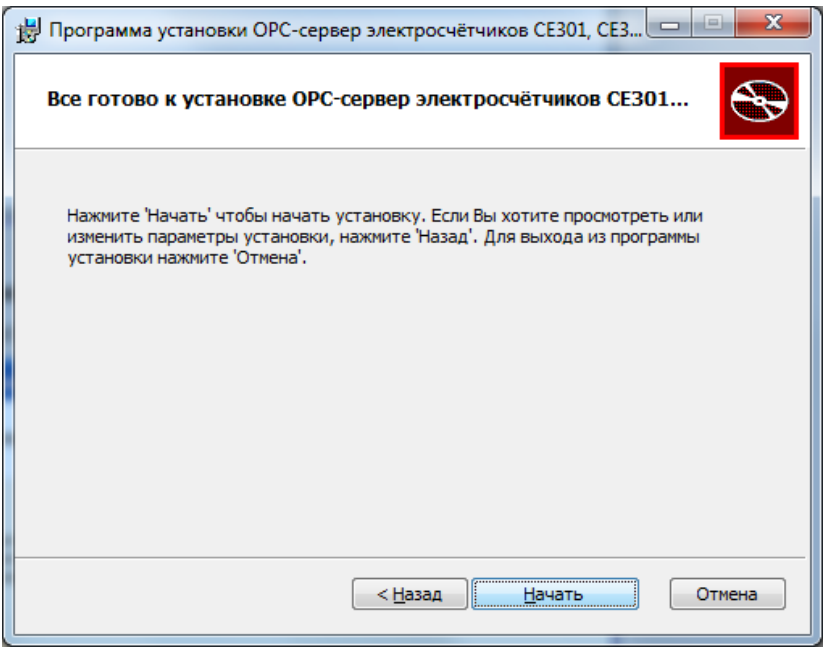

Рисунок 3.4 - Окно подтверждения готовности для установки

Если вы думаете что какие-то параметры установки были выбраны неверно, нажмите "*<Назад*", чтобы вернуться к одному из предыдущих шагов, и внесите желаемые изменения.

Если Вы согласны со всеми введенными данными, нажмите кнопку "*Далее>*". После чего начнется копирование файлов OPC-сервера. Процесс копирования отображается в окне, представленном на рисунке 3.5. По завершению процесса копирования на экране появится окно, изображенное на рисунке 3.6.

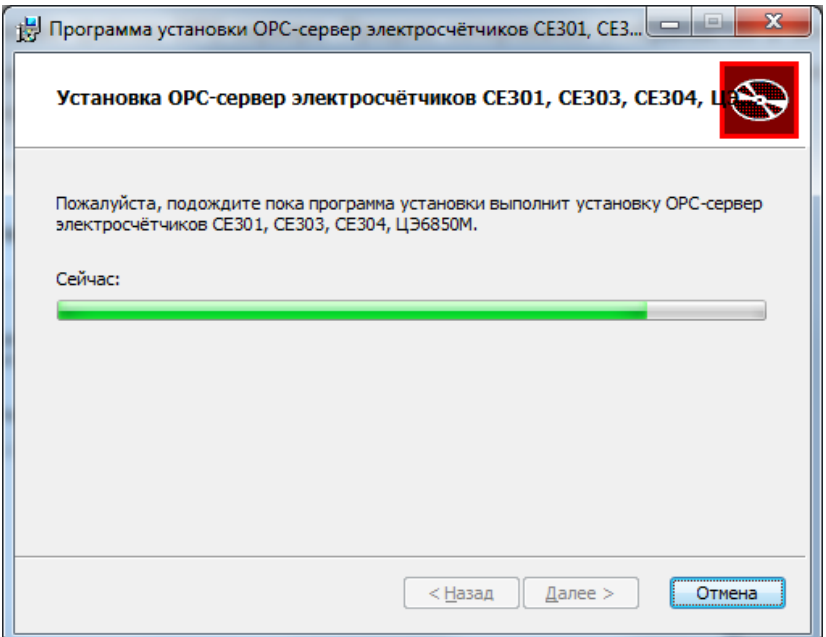

Рисунок 3.5 - Копирование файлов

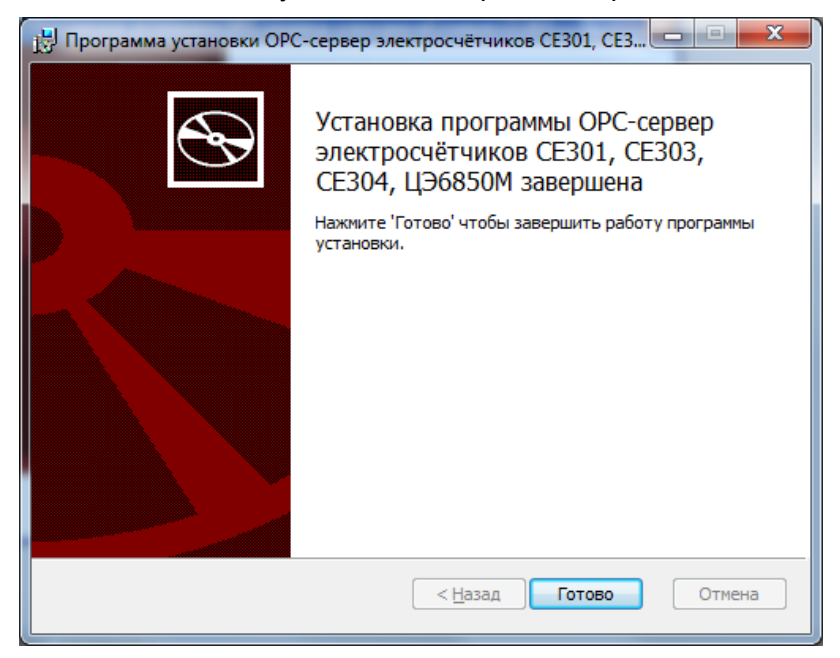

Рисунок 3.6 - Установка завершена

#### <span id="page-9-0"></span>**4 ОПИСАНИЕ ПРОЦЕДУРЫ ПРИОБРЕТЕНИЯ ЛИЦЕНЗИИ**

Лицензия на использование OPC-сервера может быть представлена в виде программного или аппаратного ключа.

#### <span id="page-9-1"></span>**4.1 Программный ключ**

Программный ключ - файл, содержащий персональный регистрационный ключ, предназначенный для защиты OPC-сервера от нелегального использования и несанкционированного распространения.

При запуске незарегистрированной версии Пользователю предлагается зарегистрировать права на использование OPC-сервера с помощью диалогового окна, показанного на рисунке 4.1. Кроме того, OPC-сервер предусматривает возможность вызова диалогового окна регистрации прав Пользователя выбором пункта меню "*Помощь/Регистрация*" при запуске в режиме конфигурации.

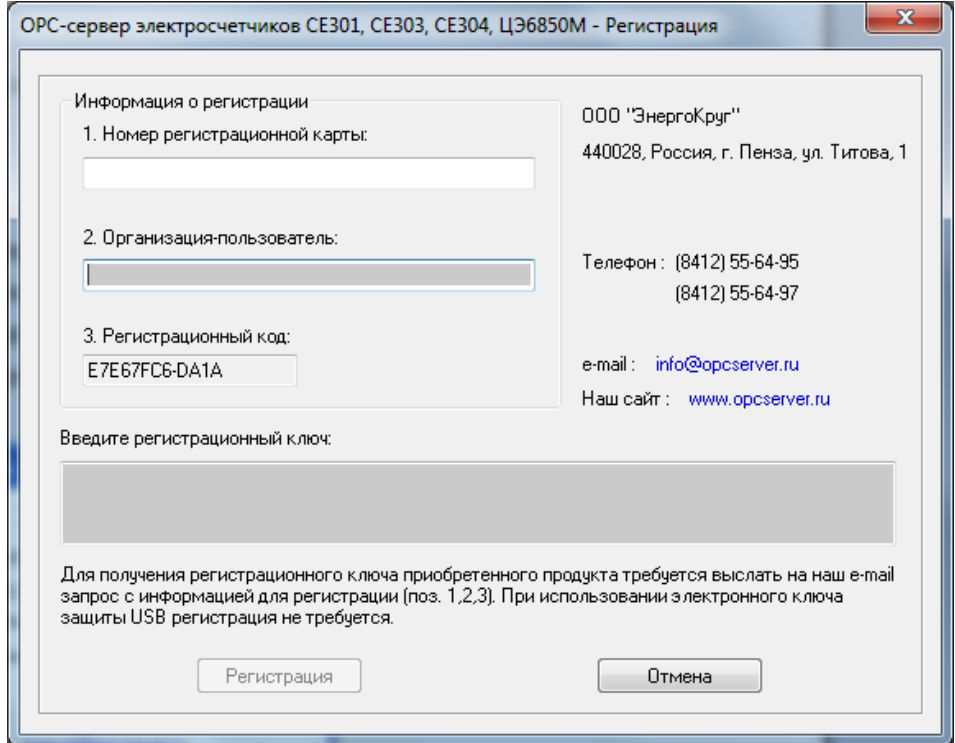

Рисунок 4.1 - Диалоговое окно регистрации прав пользователя

Для регистрации программного продукта необходимо связаться с ООО "ЭнергоКруг" по телефону или электронной почте (вся необходимая информация отображена в диалоговом окне) и передать данные о регистрации, а именно:

- Номер регистрационной карты;
- Название организации (поле «Организация-пользователь»);

 Регистрационный код. Значение поля выводится в диалоговом окне автоматически и формируется исходя из аппаратной конфигурации платформы запуска.

После процедуры регистрации в ООО "ЭнергоКруг" Вам будет передан программный ключ для разрешения использования OPC-сервера. Его необходимо ввести в поле "**Введите регистрационный ключ**" диалогового окна, затем заполнить остальные поля формы и нажать на кнопку "**Регистрация**".

#### <span id="page-10-0"></span>**4.2 Аппаратный ключ**

Аппаратный ключ является одним из способов получения лицензии и представляет собой аппаратное средство (USB, LPT), предназначенное для защиты OPC-сервера от нелегального использования и несанкционированного распространения. Главным преимуществом аппаратного ключа, по сравнению с программным ключом, является его независимость от платформы запуска.

При использовании аппаратного ключа, необходимо предварительно установить специальный драйвер *Sentinel System Driver*, поставляемый вместе с аппаратным ключом.

Для приобретения аппаратного ключа необходимо связаться с ООО "ЭнергоКруг" по телефону или электронной почте.

#### **ВНИМАНИЕ!!!**

**Аппаратный ключ имеет приоритет над программным ключом (при одновременном использовании аппаратного и программного ключей, учитываются только параметры аппаратного ключа).**

#### <span id="page-10-1"></span>**4.3 Каскадирование аппаратных ключей**

Функция «Каскадирования ключей» предназначена для обеспечения OPC-сервера возможностью использовать несколько своих аппаратных ключей, как единый ключ.

В этом случае происходит, слияние значений ячеек нескольких аппаратных ключей: если в ячейке одного ключа компонент разрешён, то он имеет приоритет над этим же, но запрещённым компонентом в другом ключе. При сравнении численных параметров, выбирается наибольшее значение параметра.

Пример:

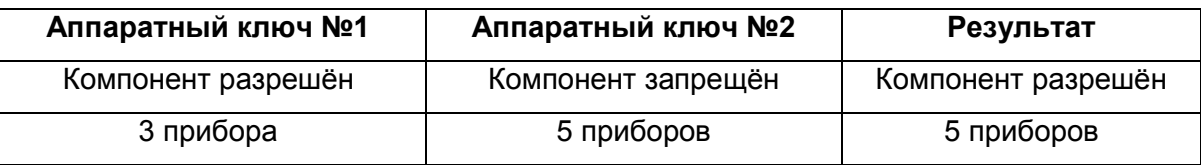

#### <span id="page-11-0"></span>**4.4 Режим ознакомительного использования**

OPC–сервер предусматривает режим ознакомительного использования в течение 30 дней. При запуске не зарегистрированной версии OPC-сервера отображается окно регистрации прав пользователя (рисунок 4.1). Необходимо нажать на кнопку "**Демо**" данного диалогового окна.

При запуске в демонстрационном режиме Вы можете использовать все функции OPCсервера, но с ограничением по времени использования.

# <span id="page-12-0"></span>**5 ДЕИНСТАЛЛЯЦИЯ OPC-СЕРВЕРА**

Для деинсталляции OPC-сервера откройте «*Настройка\Панель управления*» в меню «*Пуск*». Выберите «*Установка и удаление программ*» или «**Программы и компоненты**» (в зависимости от версии ОС Windows). Найдите и выберите строку «**OPC-сервер электросчетчиков СЕ301, СЕ303, СЕ304, ЦЭ6850М**», нажмите «*Удалить*».

#### <span id="page-13-0"></span>**6 ОСНОВНЫЕ ФУНКЦИИ И ПРИНЦИПЫ РАБОТЫ**

#### <span id="page-13-1"></span>**6.1 Функции OPC-сервера**

OPC-сервер обеспечивает выполнение следующих основных функций:

- Организация информационного обмена с подключенными приборами
- Работа OPC-сервера по нескольким физическим каналам связи одновременно, что позволяет в случае необходимости уменьшить общее время информационного обмена c приборами;
- Возможность опроса нескольких электросчетчиков СЕ301, СЕ303, СЕ304, ЦЭ6850М на одном канале связи;
- Взаимодействие с OPC-клиентами согласно спецификации OPC Data Access версии 2.05а;
- Взаимодействие с OPC-клиентами согласно спецификации OPC Historical Data Access версии 1.20.

OPC-сервер обеспечивает выполнение следующих дополнительных функций:

- Конфигурирование OPC-сервера;
- Ведение статистики работы OPC-сервера.

#### <span id="page-13-2"></span>**6.2 Работа OPC-сервера**

#### <span id="page-13-3"></span>6.2.1 Режимы работы

Предусмотрено два режима работы OPC-сервера:

- Режим работы с активным окном настройки (режим конфигурации);
- Режим работы со скрытым окном настройки (основной режим).

**Режим запуска с активным окном настройки (режим конфигурации)** – осуществляется запуском OPC-сервера с параметром командной строки **/Cfg**. Запуск в этом режиме производится для задания параметров работы OPC-сервера.

Запуск OPC-сервера в данном режиме осуществляется выбором соответствующего OPC-серверу пункта меню *Пуск*.

Информация о заданных настройках сохраняется в файле с именем **OpcSrvEnergomera.cfg**. Данный файл хранится в специальной папке конфигурации. Чтобы получить доступ к данной папке, необходимо выбрать пункт меню **«Файл/Папка конфигурации»**.

**Режим запуска со скрытым окном настройки (основной режим)** – осуществляется автоматически при первом обращении OPC-клиента к OPC-серверу средствами подсистемы COM.

#### <span id="page-14-0"></span>**6.3 Пользовательский интерфейс**

При запуске OPC-сервера в режиме конфигурации на экране отображается окно, приведенное на рисунке 6.1.

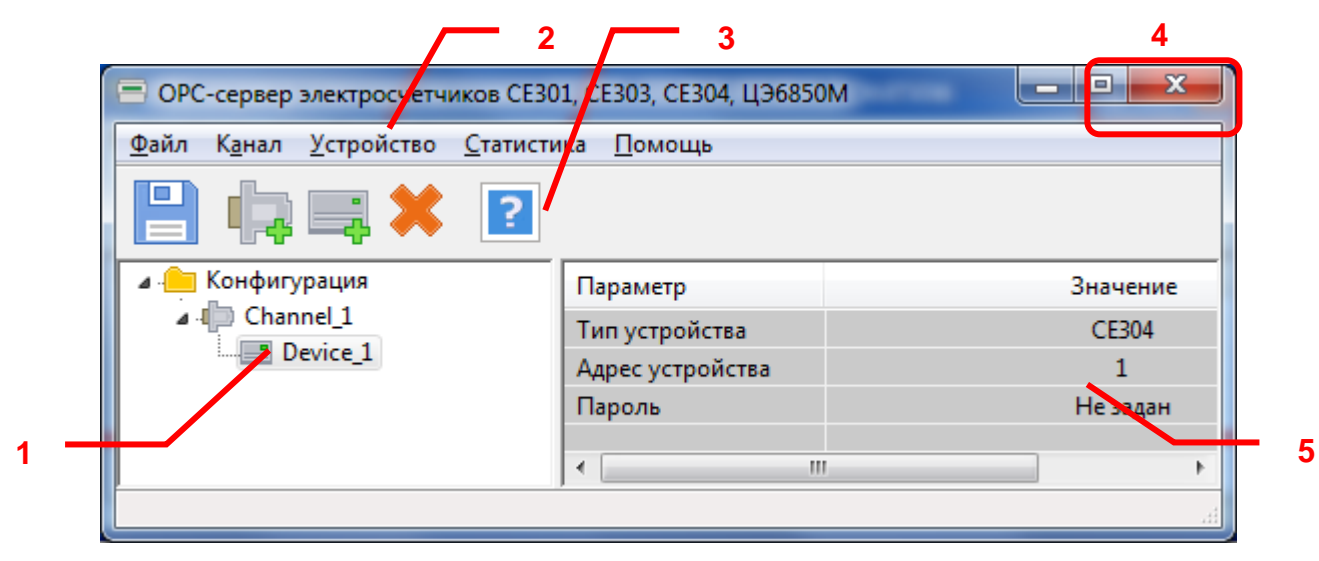

Рисунок 6.1 - Окно конфигурации OPC-сервера

Окно конфигурации (рисунок 6.1) включает следующие элементы:

- 1. Область отображения конфигурации дерева устройств;
- 2. Строка основного меню;
- 3. Панель инструментов, содержащая набор элементов управления, которые дублируют пункты основного меню;
- 4. Системное меню. Предназначено для сворачивания, распахивания или закрытия окна приложения;
- 5. Область отображения содержания дерева устройств.

#### <span id="page-14-1"></span>6.3.1 Описание элементов панели инструментов

В верхней части основного окна, под основным меню располагается панель инструментов в виде набора элементов управления. Вызов функций осуществляется щелчком левой клавишей мыши на соответствующей кнопке.

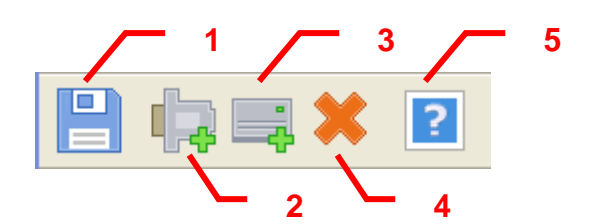

Рисунок 6.2 - Панель инструментов

Панель инструментов содержит следующие элементы:

- 1. Сохранить конфигурацию;
- 2. Добавить канал;
- 3. Добавить устройство;
- 4. Удалить устройство/канал;
- 5. Вызов справки.

#### <span id="page-15-0"></span>**6.4 Описание процесса конфигурации OPC-сервера**

Прежде чем подключиться к OPC-серверу с помощью OPC-клиента, его необходимо настроить. Для этого его необходимо запустить в режиме конфигурации (см. п. 6.2.1 данного документа). На этапе конфигурации необходимо задать используемые каналы связи и подключенные к ним устройства.

#### <span id="page-15-1"></span>6.4.1 Добавление/изменение канала

Для создания канала связи необходимо нажать кнопку "*Добавить канал*" или открыть пункт меню *«Канал/добавить»*, после чего появится диалоговое окно, приведенное на рисунке 6.3. В этом окне производится создание канала связи.

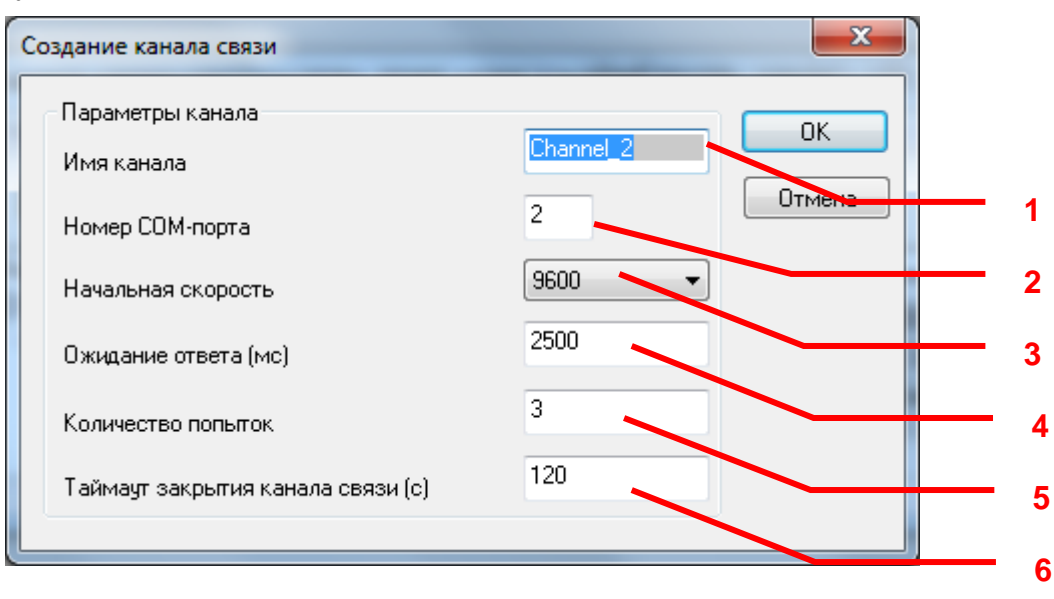

Рисунок 6.3 - Диалоговое окно создания канала связи.

Окно «Создание канала связи» содержит следующие элементы управления:

- 1. Имя канала;
- 2. Номер COM-порта;
- 3. Начальная скорость обмена;
- 4. Ожидание ответа. Данное поле определяет время в миллисекундах ожидания пакетов данных от удаленного устройства. Параметр зависит от времени реакции устройства на запрос. Если у Вас частые сбои связи, попробуйте увеличить значение данного параметра.
- 5. Количество попыток опроса устройства в случае отсутствия связи.
- 6. Таймаут закрытия канала связи. Данный параметр должен быть задан в соответствии с настройками приборов.

При нажатии на кнопку "*ОК*" указанный Вами порт добавится в конфигурацию. При нажатии "*Отмена*" добавления не произойдет.

Для изменения настройки каналов связи необходимо совершить двойной щелчок по элементу "*Канал связи*", находящийся в дереве конфигурации устройств, после чего появится диалоговое окно, приведенное на рисунке 6.4. В этом окне производится настройка порта связи.

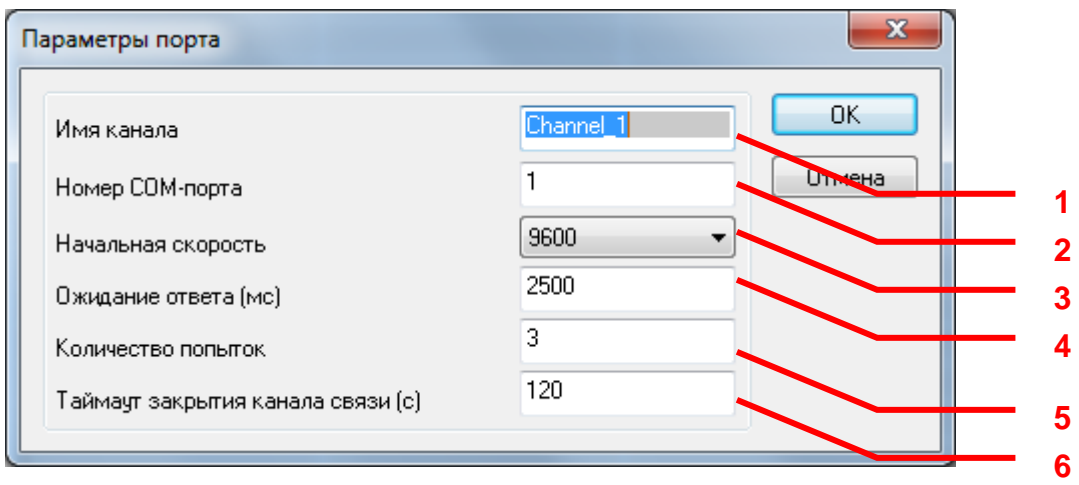

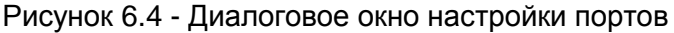

Диалоговое окно содержит следующие элементы:

- 1. Имя канала;
- 2. Номер COM-порта;
- 3. Начальная скорость обмена;
- 4. Ожидание ответа. Данное поле определяет время в миллисекундах ожидания пакетов данных от удаленного устройства. Параметр зависит от времени реакции устройства на запрос. Если у Вас частые сбои связи, попробуйте увеличить значение данного параметра.
- 5. Количество попыток опроса устройства в случае отсутствия связи.

6. Таймаут закрытия канала связи. Данный параметр должен быть задан в соответствии с настройками приборов.

При нажатии на кнопку "*ОК*" указанный Вами порт изменит конфигурацию. При нажатии "*Отмена*" изменения не произойдет.

#### <span id="page-17-0"></span>6.4.2 Добавление/изменение устройства

Для добавления устройства необходимо открыть пункт меню "*Устройство/Добавить*" или нажать кнопку "*Добавить устройство*" панели инструментов. Если необходимо изменить конфигурацию текущего устройства, то следует два раза щелкнуть на соответствующем устройстве. На экране появится диалоговое окно, приведенное на рисунке 6.5.

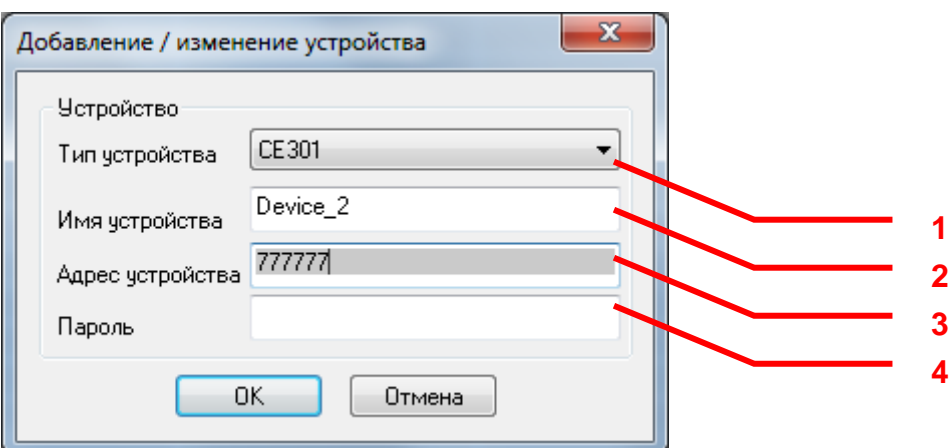

Рисунок 6.5 - Диалоговое окно добавления/изменения устройства

Диалоговое окно содержит следующие элементы управления:

- 1. Тип устройства;
- 2. Имя устройства;
- 3. Адрес устройства;
- 4. Пароль.

При нажатии на кнопку "*OK*" произойдет добавление/изменение устройства в конфигурацию OPC-сервера. При нажатии "*Отмена*" добавление/изменение не осуществится.

#### <span id="page-18-0"></span>6.4.3 Удаление элемента конфигурации

Для удаления элемента из конфигурации необходимо указать элемент, подлежащий удалению, выбрав его в области отображения. После чего выбрать пункт меню "*Канал/Удалить*" или "*Устройство/Удалить*" либо нажать кнопку "*Удалить* " на панели инструментов.

#### <span id="page-18-1"></span>6.4.4 Настройка ведения статистики

Для задания параметров ведения статистики работы OPC-сервера необходимо выбрать пункт меню "*Статистика/Настройка*" или нажать кнопку *"Настройка ведения статистики"* панели инструментов. На экране появится диалоговое окно, приведенное на рисунке 6.6.

Для просмотра накопленной статистики необходимо выбрать пункт меню "*Статистика/Показать*" или нажать кнопку *"Показать статистику"* панели инструментов. Также статистику можно посмотреть, открыв файл *OpcSrvEnergomera.log,*  который располагается в том же каталоге, где зарегистрирован OPC-сервер.

Для принудительной очистки статистики необходимо выбрать пункт меню "*Статистика/Очистить*".

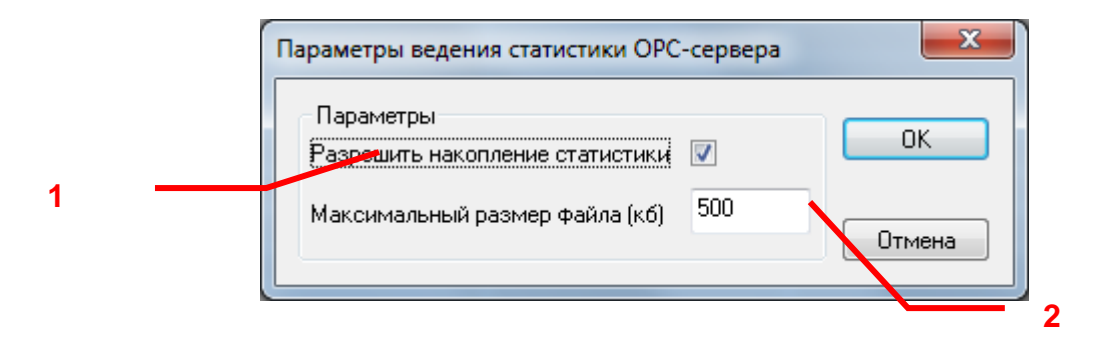

Рисунок 6.6 - Окно задания параметров ведения статистики

Диалоговое окно содержит следующие элементы:

- 1. Разрешить накопление статистики.
- 2. Максимальный размер файла. Параметр ограничивает максимальный размер файла статистики. При достижении файлом максимального размера происходит его очистка.

#### <span id="page-18-2"></span>6.4.5 Сохранение конфигурации

Сохранение конфигурации OPC-сервера производится выбором пункта меню "*Файл/Сохранить*" или нажатием кнопки "*Сохранить*" панели инструментов.

#### <span id="page-19-0"></span>6.4.6 Закрытие окна конфигурации

Закрытие окна конфигурации производится выбором соответствующего пункта системного меню («») или выбором пункта меню *«Файл/Выход»*.

#### <span id="page-19-1"></span>6.4.7 Просмотр информации о ключе защиты

Чтобы посмотреть информацию об установленном ключе защиты, необходимо выбрать пункт меню "Помощь/Информация о ключе". На экране появится окно, изображенное на рисунке 6.7 и содержащее основную информацию о ключе.

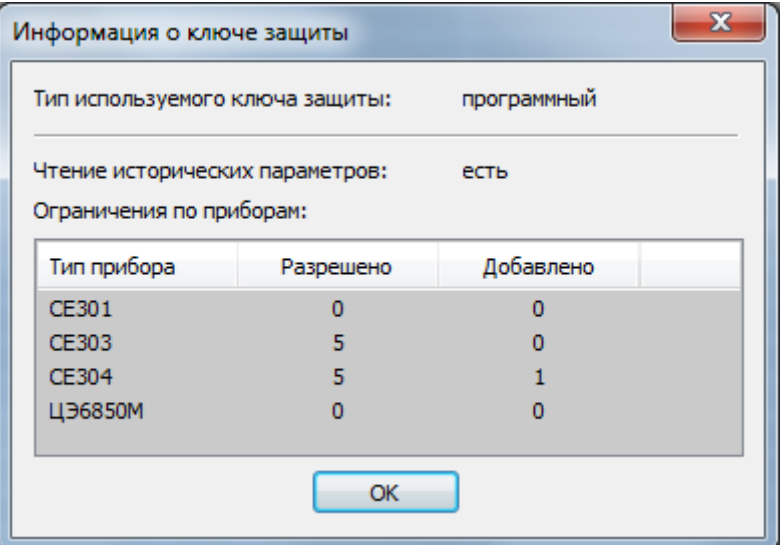

Рисунок 6.7 – Окно информации о ключе защиты

#### <span id="page-19-2"></span>**6.5 Описание работы OPC-сервера**

#### <span id="page-19-3"></span>6.5.1 Основной алгоритм работы OPC-сервера

<span id="page-19-4"></span>При первом обращении OPC-клиента к OPC-серверу средствами подсистемы COM производится автоматический запуск OPC-сервера. Подключение каждого последующего OPC-клиента производится к уже запущенному процессу. Таким образом, OPC-сервер может обслуживать запросы нескольких клиентов. В случае отключения всех OPC-клиентов сервер автоматически выгружается через 5 секунд.

OPC-сервер может одновременно работать согласно двум спецификациям: OPC DA версии 2.05a и OPC HDA версии 1.20.

При работе с DA-клиентами устройство начинает опрашиваться OPC-сервером только после того, как OPC-клиент запросит хотя бы один тег с этого устройства. При этом на сервере заводится отдельный поток опроса устройств, подключенных к данному порту.

В случае записи значений в теги, поддерживающие запись, OPC-сервер отсылает команду записи данного значения в устройство.

При отсутствии ответа от устройства на заданное количество попыток опроса, принимается решение об отсутствии связи с прибором. Если при последующих опросах устройство ответит на запросы OPC-сервера, принимается решение о восстановлении связи с устройством.

Для HDA-клиентов запросы к устройству происходят по требованию OPC-клиента.

Значение полей "Количество попыток" и "Ожидание ответа" влияет на время реакции OPC-сервера на обрыв связи с устройством. Оно равно "Количество попыток", умноженное на значение параметра "Ожидание ответа".

Период опроса устройств устанавливается OPC-клиентом.

Полный список параметров прибора, которые предоставляет OPC-сервер, приведен в приложении А.

OPC-сервер дополнительно предоставляет для каждого тега несколько стандартных атрибутов, список которых представлен ниже. Назначение и подробное описание данных атрибутов приведено в спецификациях OPC Data Access версии 2.05a и OPC Historical Data Access 1.20.

Список атрибутов DA-тегов:

- 1 Item Canonical (Тип величины);
- 2 Item Value (Значение величины);
- 3 Quality (Достоверность величины);
- 4 Timestamp (Временная метка);
- 5 Item Access rights (Права доступа);
- 6 Item Description (Описание тега).

Список атрибутов HDA-тегов:

- 1 Data Type (Тип величины);
- 2 Description (Описание величины).

#### 6.5.2 Формирование статистики работы

В процессе своей работы OPC–сервер осуществляет накопление статистики. Статистика содержит диагностическую информацию и информацию об ошибочных ситуациях, возникших в процессе работы OPC-сервера. Для каждого сообщения указано время и дата его регистрации.

Настройка ведения статистики описана в п. 6.4.4 данного документа.

Для просмотра накопленной статистики необходимо выбрать пункт меню "*Статистика/Показать*".

Также статистику можно посмотреть, открыв файл *OpcSrvEnergomera.log,* который располагается в том же каталоге, где зарегистрирован OPC-сервер.

Для принудительной очистки статистики необходимо выбрать пункт меню "*Статистика/Очистить*".

Список сообщений о работе OPC-сервера:

*1. Запуск в основном режиме*

Сообщение формируется в случае запуска OPC-сервера OPC-клиентом средствами подсистемы COM.

- *2. Запуск в режиме конфигурирования* Сообщение формируется в случае запуска OPC-сервера в режиме конфигурации.
- *3. COM<Номер COM-порта> ПРИБОР: <Номер устройства> Нет ответа от устройства*

Формируется, если устройство не ответило на запросы OPC-сервера по истечении времени ожидания ответа и совершении заданного числа посылок.

В случае возникновения данной ошибочной ситуации необходимо:

- Проверить правильность установки параметров обмена в устройстве и в OPCсервере.
- Увеличить время ожидания ответа.
- Увеличить число попыток.
- *4. COM<Номер COM-порта> ПРИБОР: <Номер устройства> Несовпадение контрольной суммы*

Сообщение формируется в случае принятия от устройства ошибочного пакета ответа. Если данная ошибочная ситуация повторяется часто, рекомендуется увеличить количество попыток запросов или уменьшить скорость обмена.

*5. COM<Номер COM-порта> Закрытие сессии (таймаут 2 минуты)*

Сообщение формируется, когда происходит ошибка связи, а с устройством была открыта сессия. И нет возможности закрыть сессию с устройством обычным способом.

- *6. COM<Номер COM-порта> ПРИБОР: <Номер устройства> Ошибка авторизации* Сообщение формируется в случае, если поиск устройства прошел успешно, но во время авторизации оно не ответило, либо был введен неверный пароль доступа в конфигураторе.
- *7. COM<Номер COM-порта> Ошибка открытия COM-порта*

Сообщение формируется в случае невозможности открытия COM-порта. Данная ситуация может наблюдаться, если заданный порт отсутствует в системе или занят другим процессом.

#### <span id="page-22-0"></span>**ПРИЛОЖЕНИЕ А. Параметры приборов, предоставляемые OPC-сервером.**

Теги прибора представлены в следующем виде:

**<COM>.<Прибор>.<Параметр>**, где:

- **<COM>** COM-порт, к которому подключен прибор;
- **<Прибор>** устройство СЕ301, СЕ303, СЕ304, ЦЭ6850М;
- **<Параметр>** параметр прибора.

Возможные значения поля **<Параметр>** для электросчётчиков СЕ301, СЕ303, СЕ304, ЦЭ6850М приведены в приложении «А» в поле "Имя тега OPC-сервера". В таблице при описании имён тегов для указания переменной части имени тега используются квадратные скобки. Например, ET0PE tariff [N], где N – переменная часть имени тега, принимающая значения от 01 до 05. Список возможных значений переменной части имени тега приведён в таблице в колонке «Примечания». В поле "Тип доступа" указаны права доступа для тега.

#### <span id="page-22-1"></span>**A1. Таблица параметров прибора CE301, которые должен предоставлять ОРСсервер в соответствии со спецификацией OPC DA**

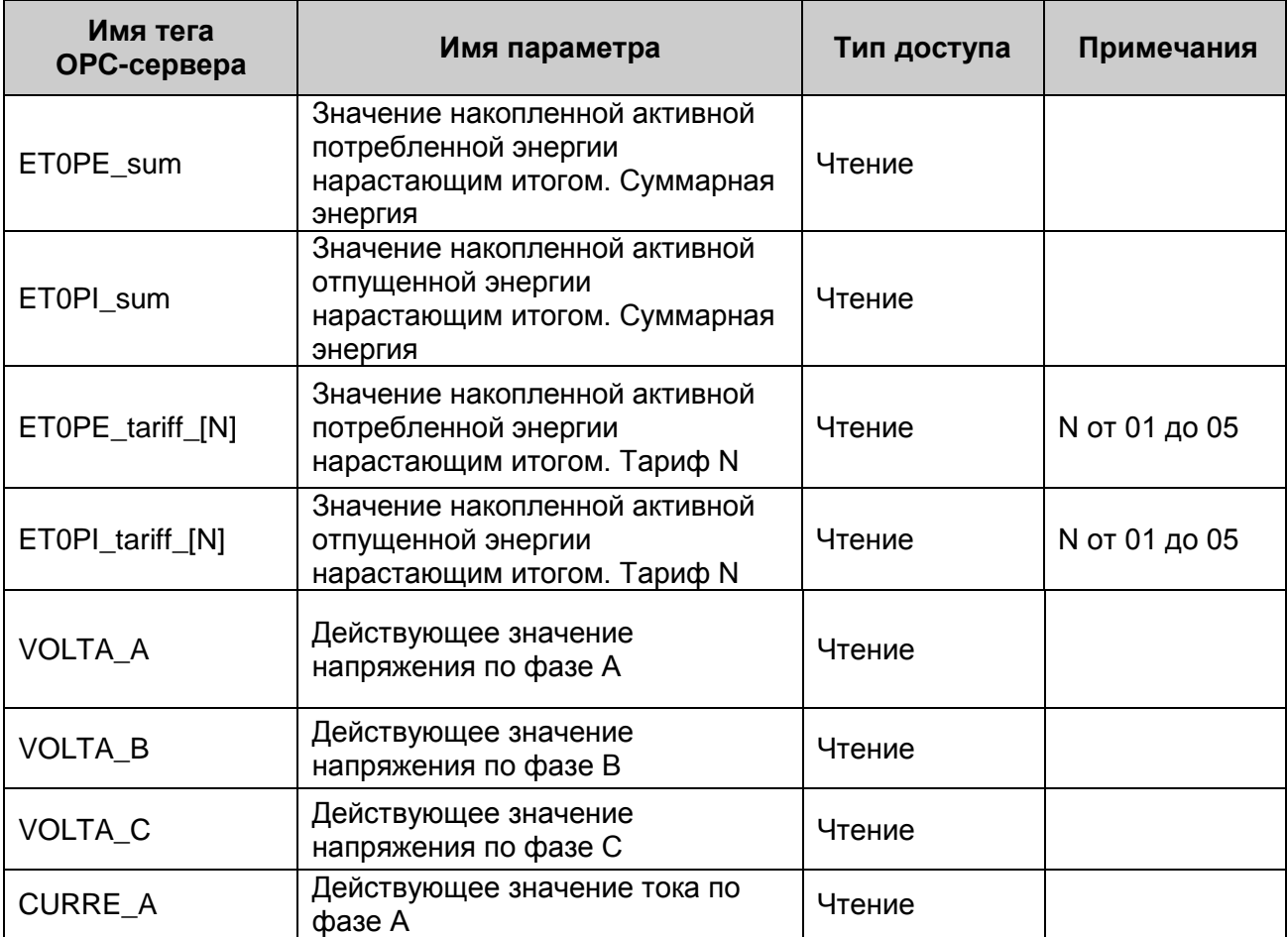

Таблица А.1

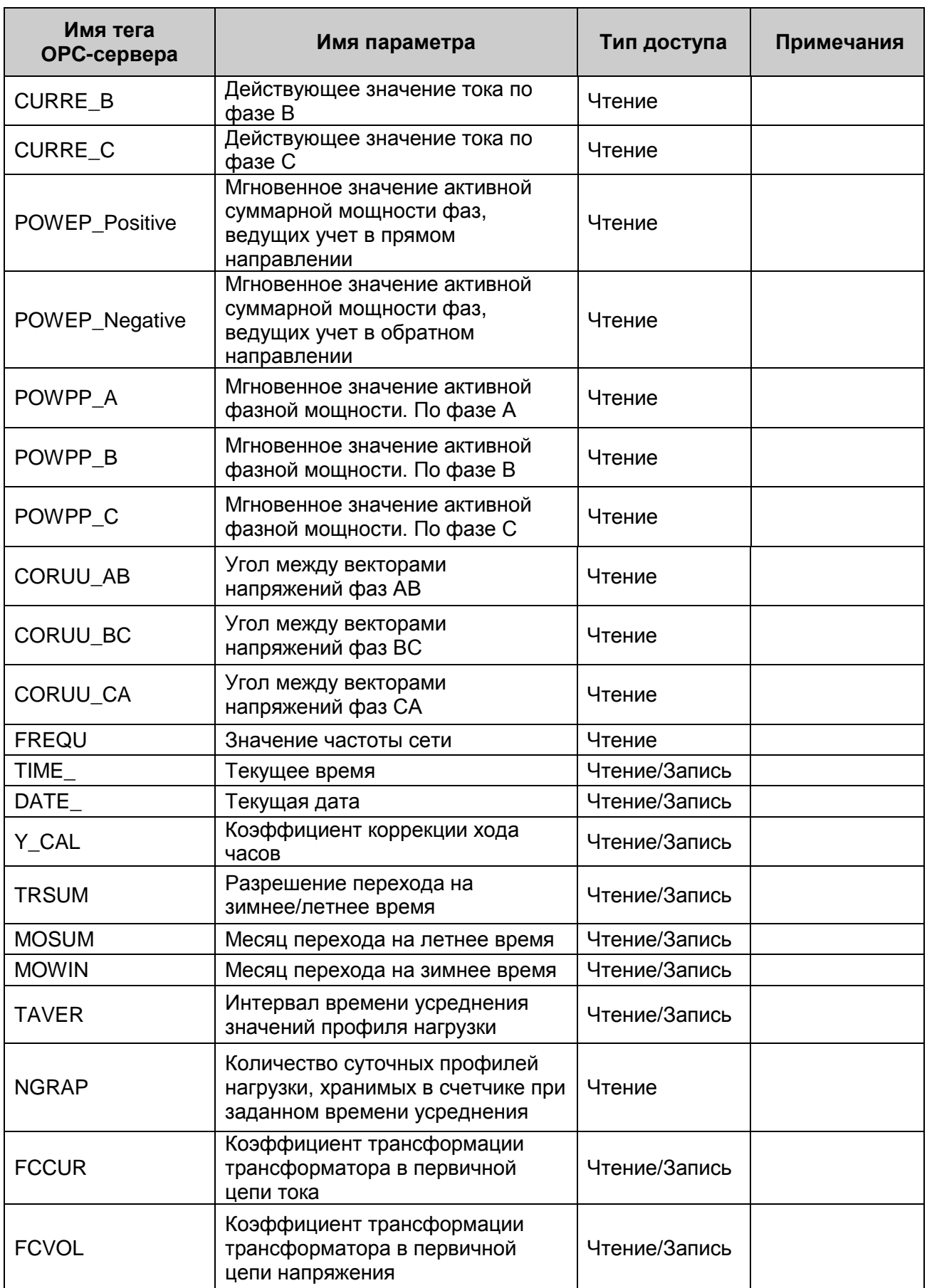

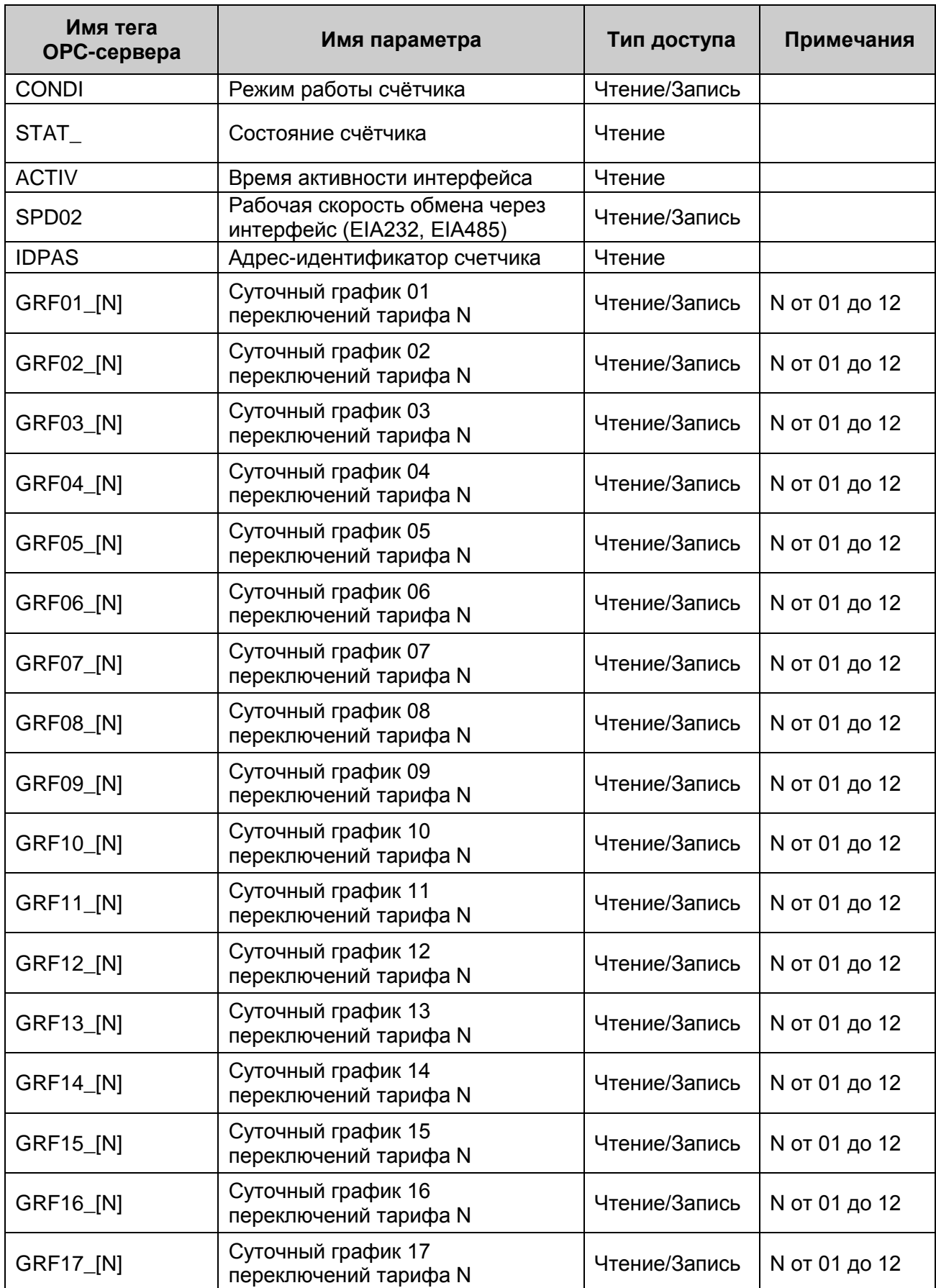

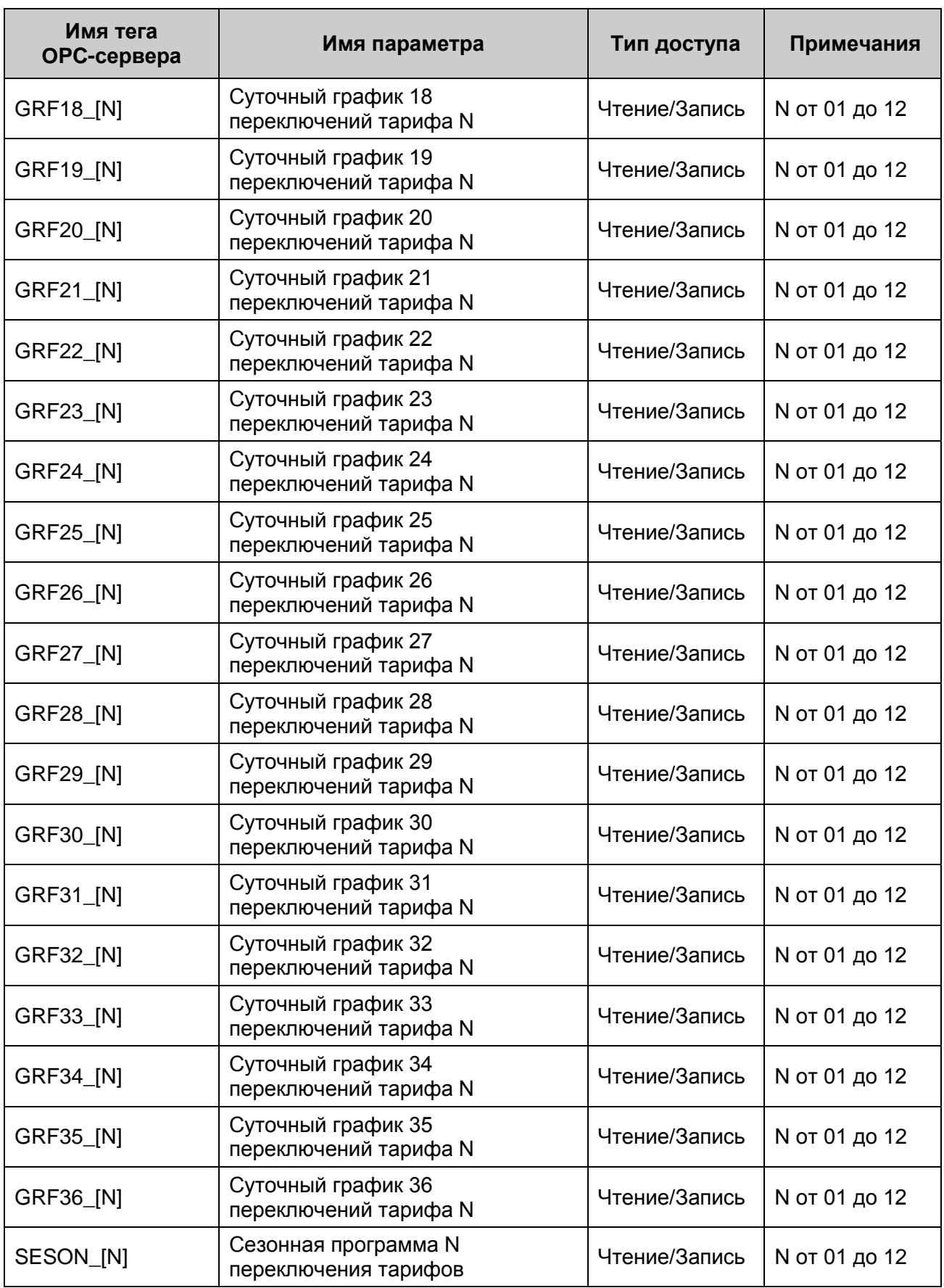

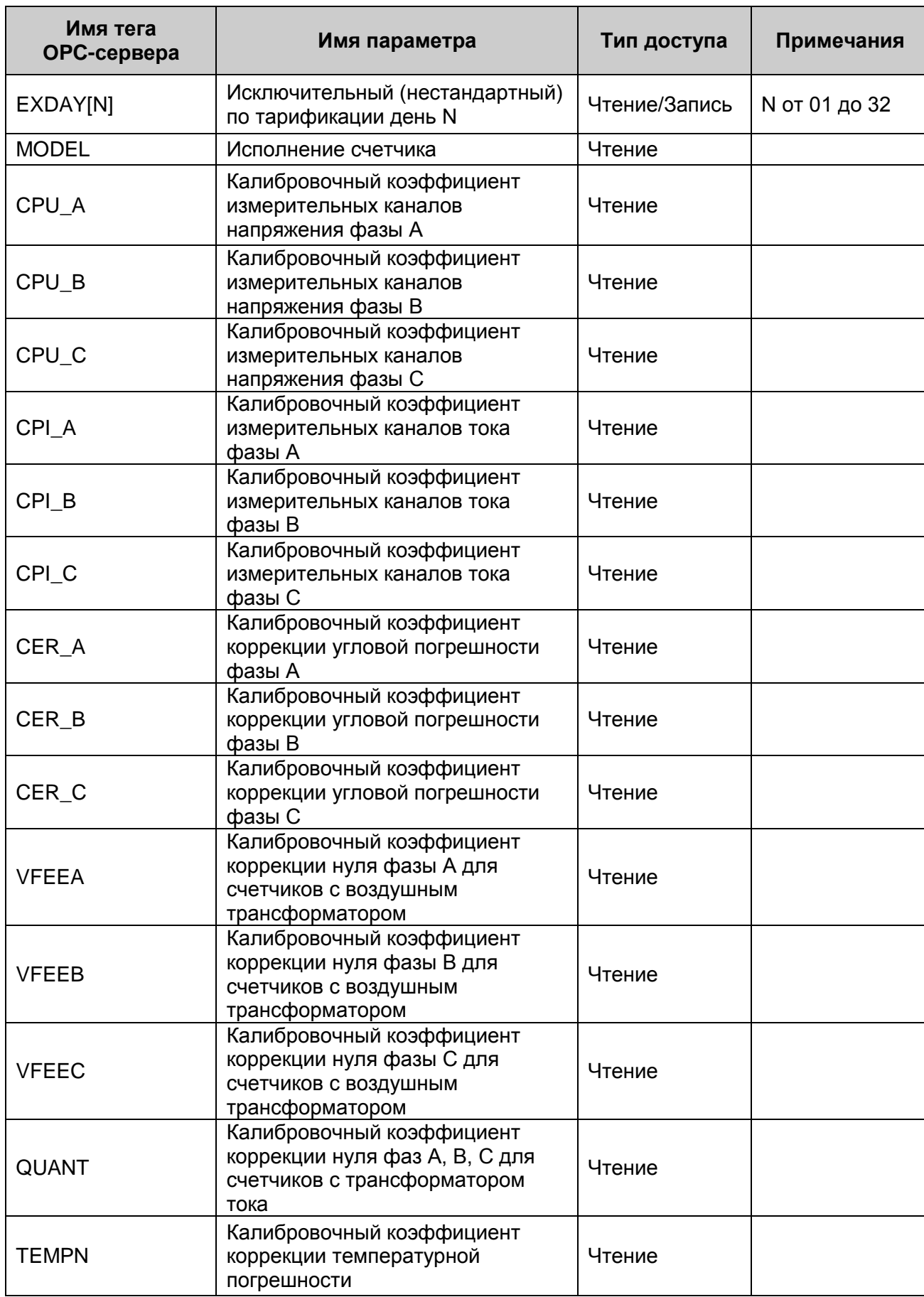

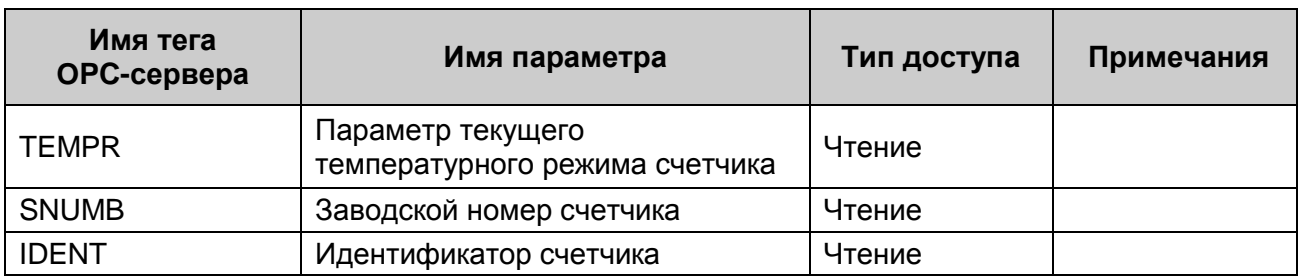

#### <span id="page-27-0"></span>**A2. Таблица параметров прибора CE301, которые должен предоставлять ОРС-сервер в соответствии со спецификацией OPC HDA**

Таблица А.2

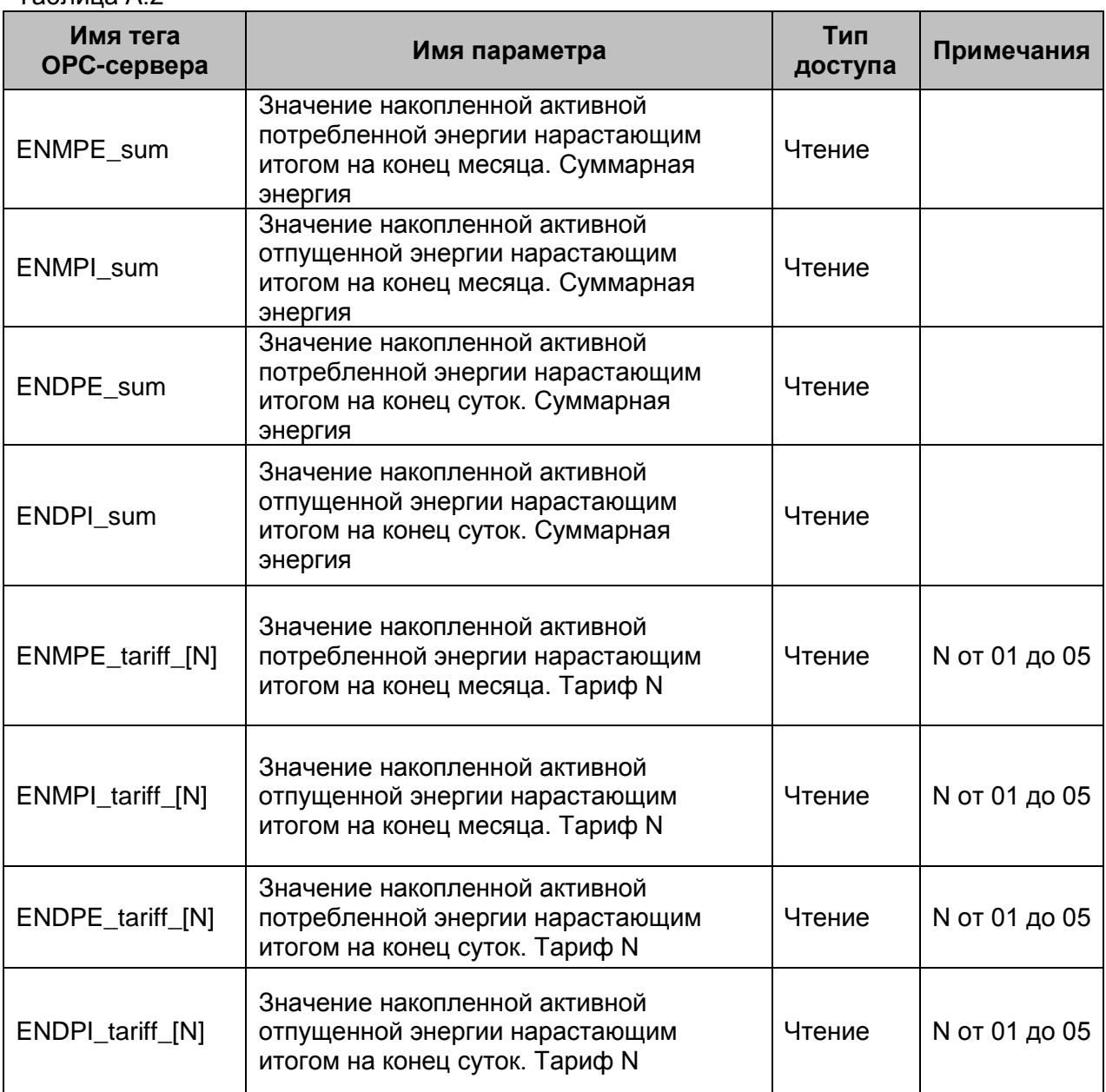

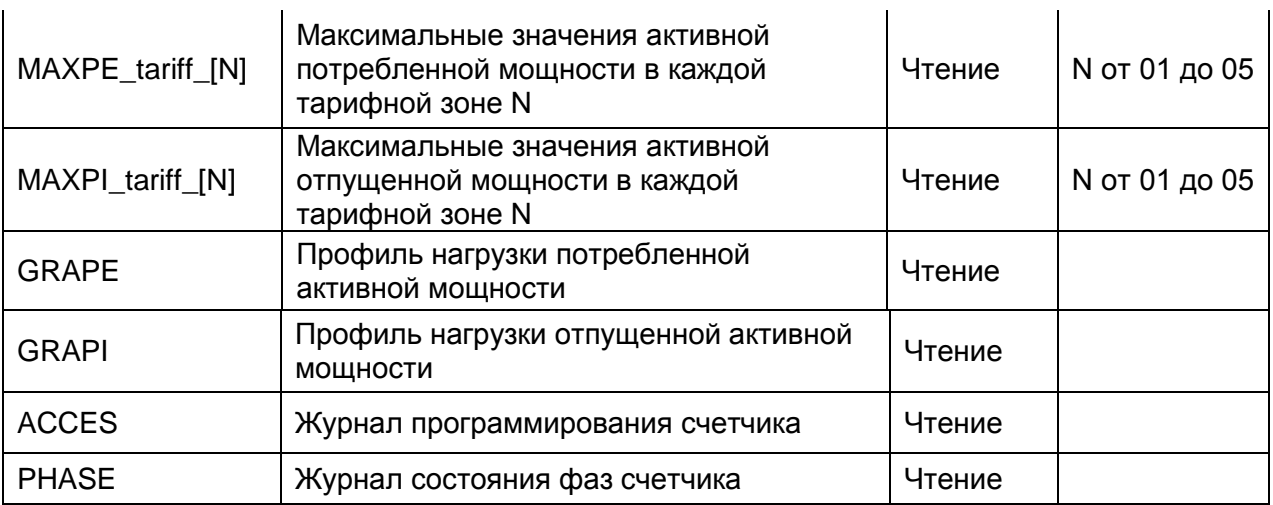

#### <span id="page-28-0"></span>**А3. Таблица параметров прибора CE303, которые должен предоставлять ОРСсервер в соответствии со спецификацией OPC DA**

Таблица А.3

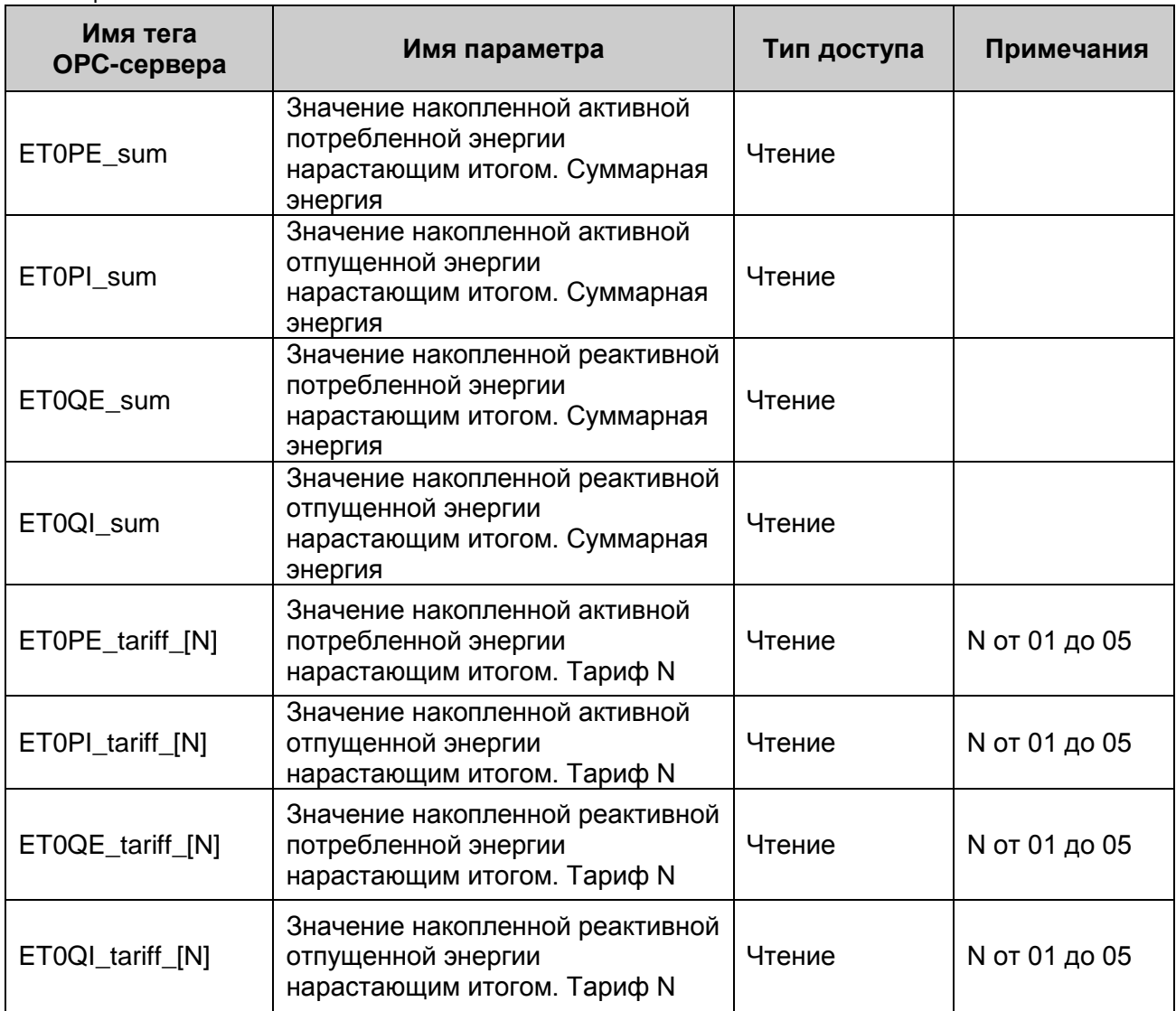

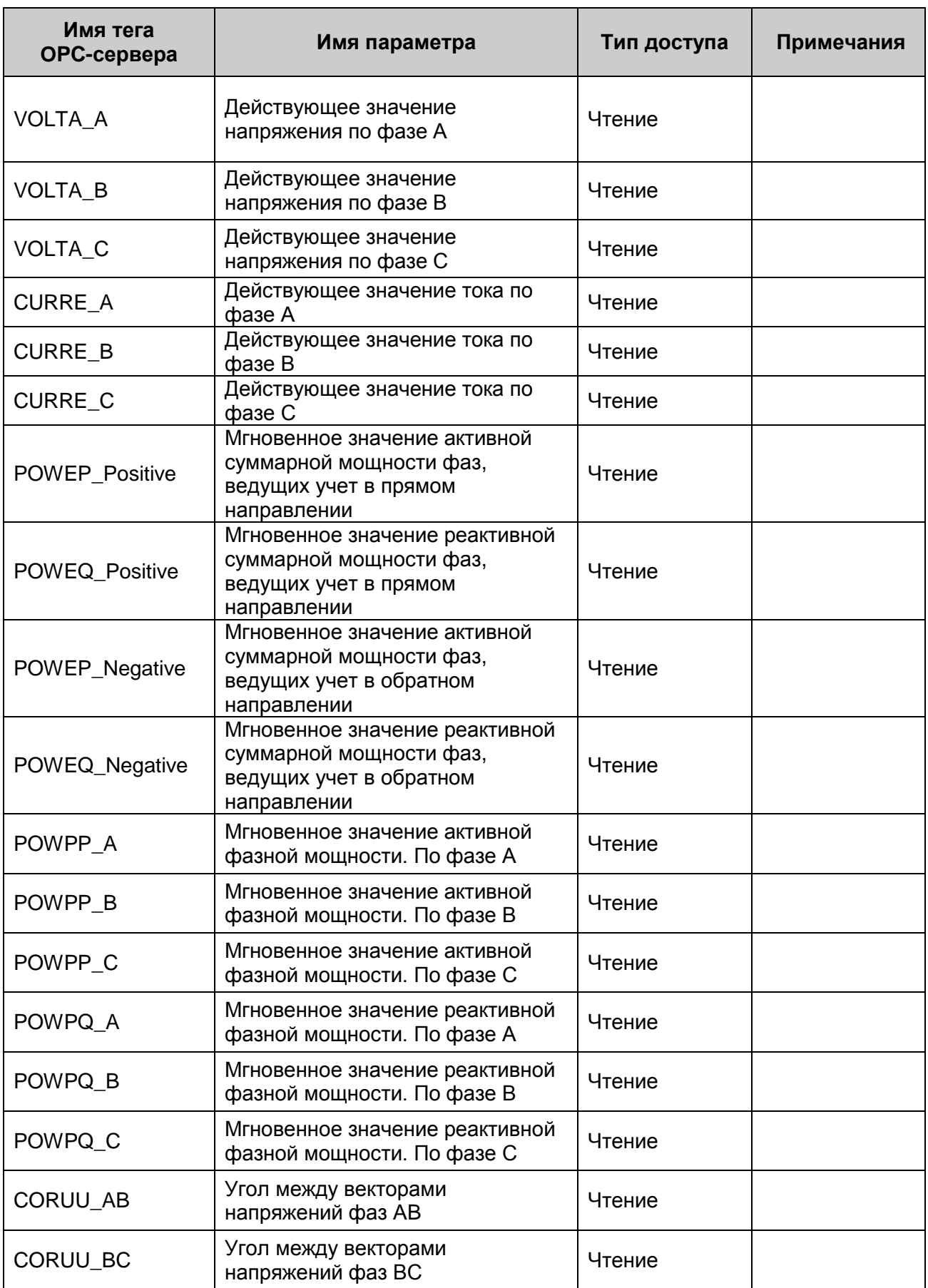

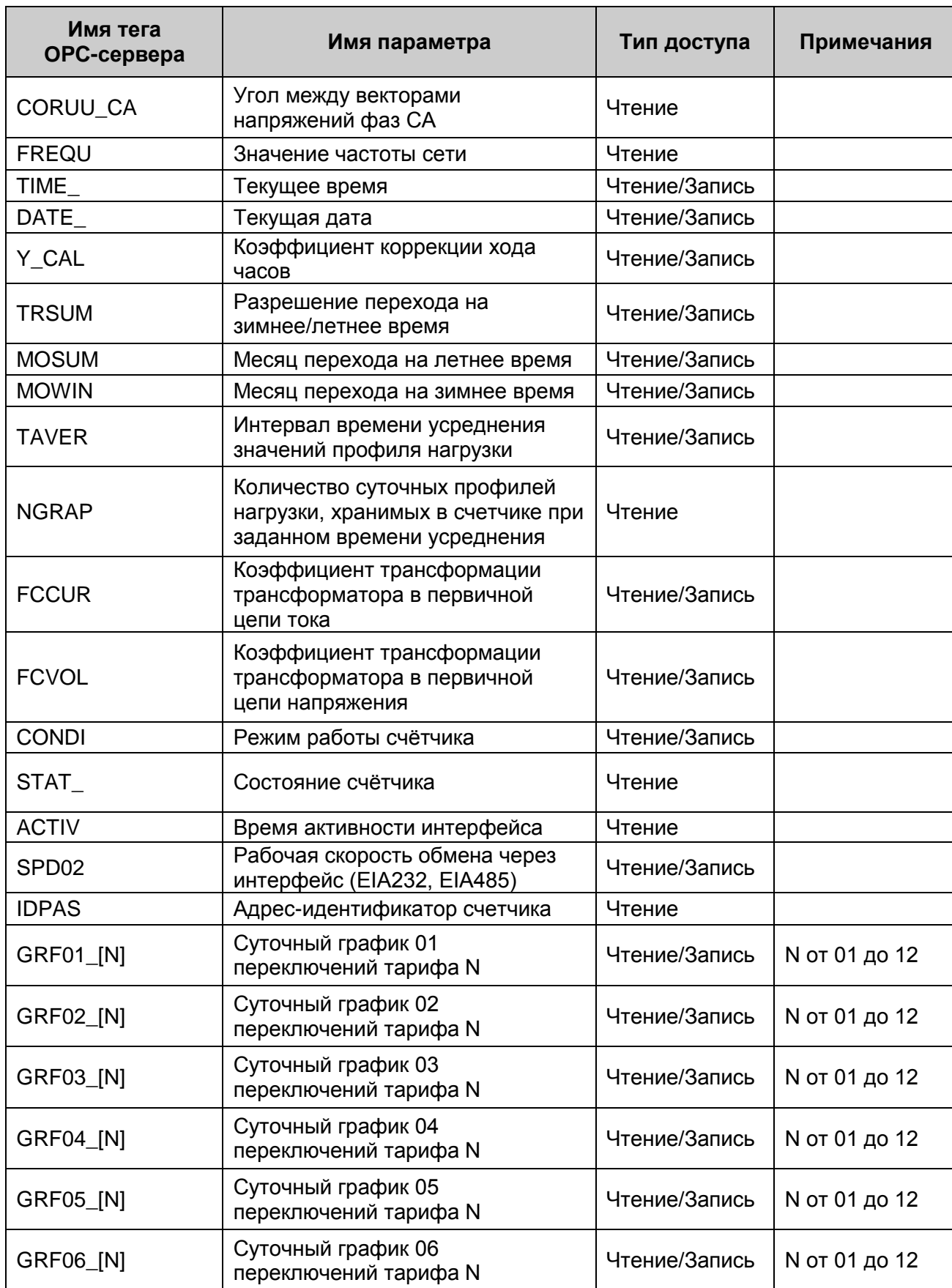

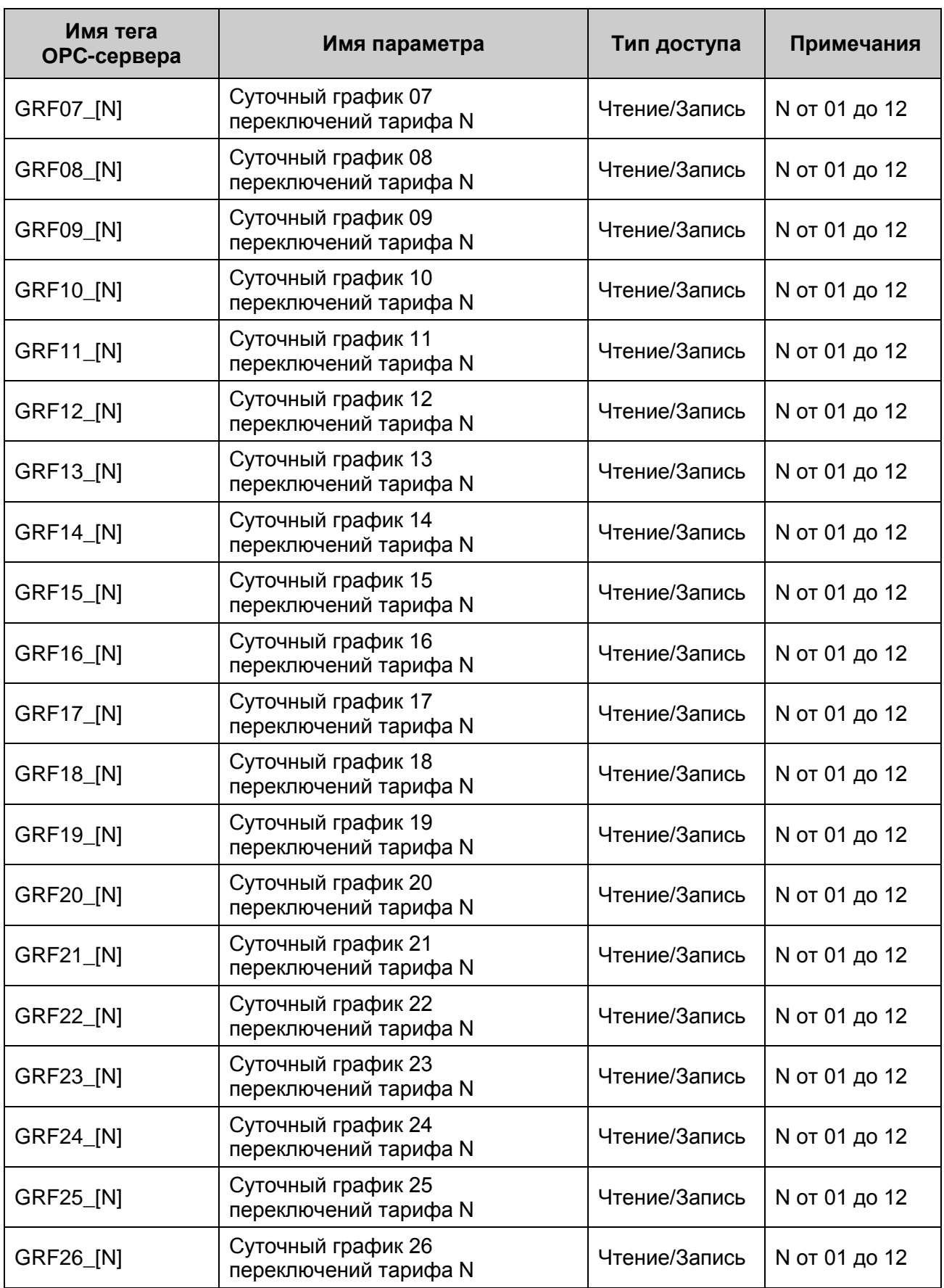

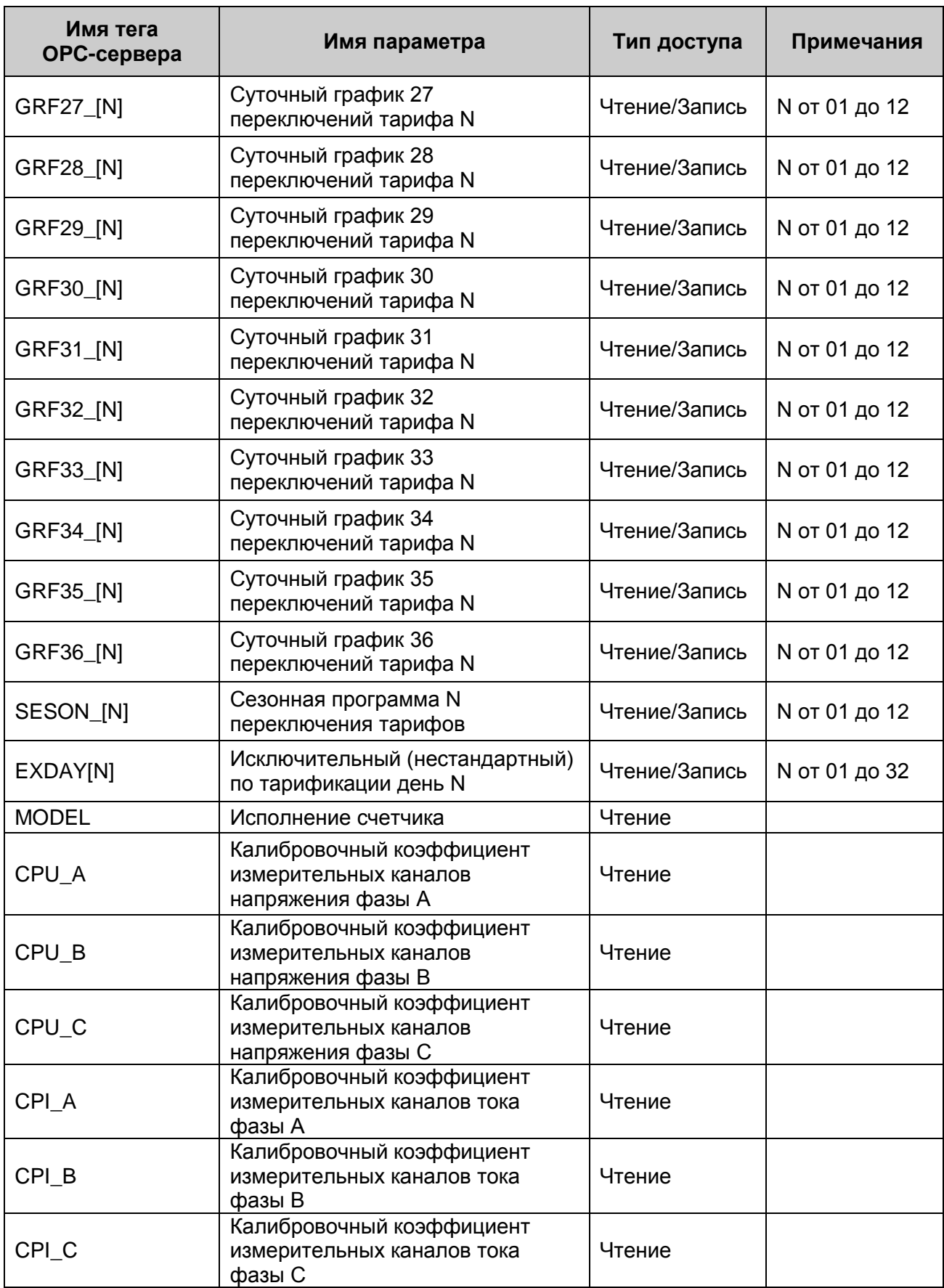

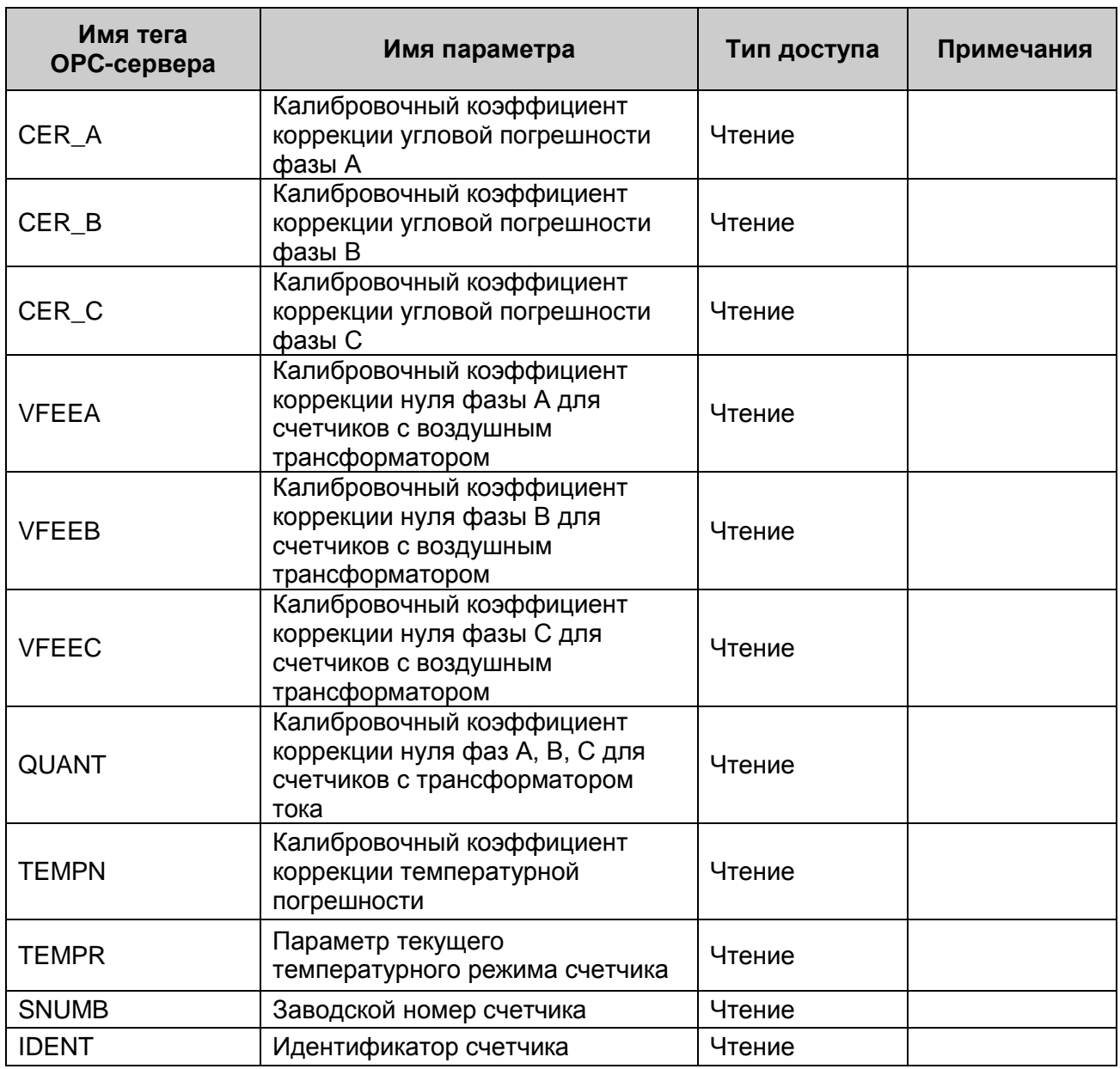

#### <span id="page-33-0"></span>**А4. Таблица параметров прибора CE303, которые должен предоставлять ОРС-сервер в соответствии со спецификацией OPC HDA**

Таблица А.4

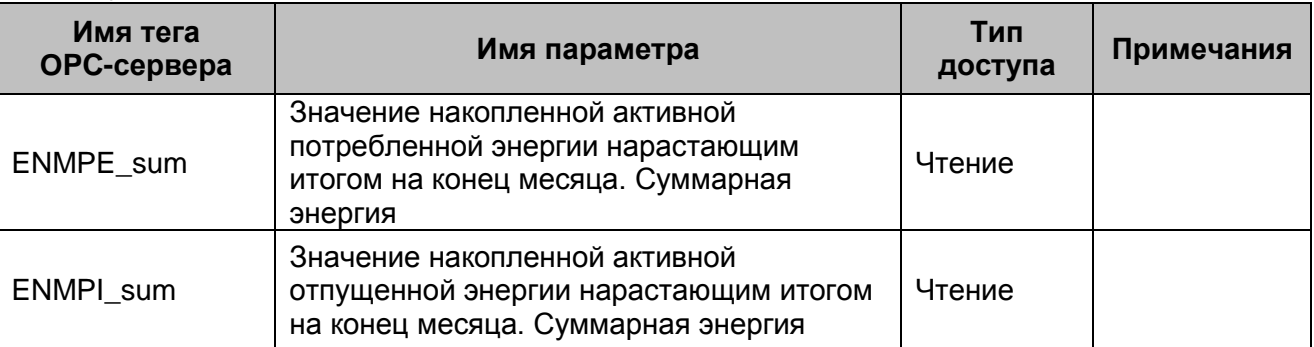

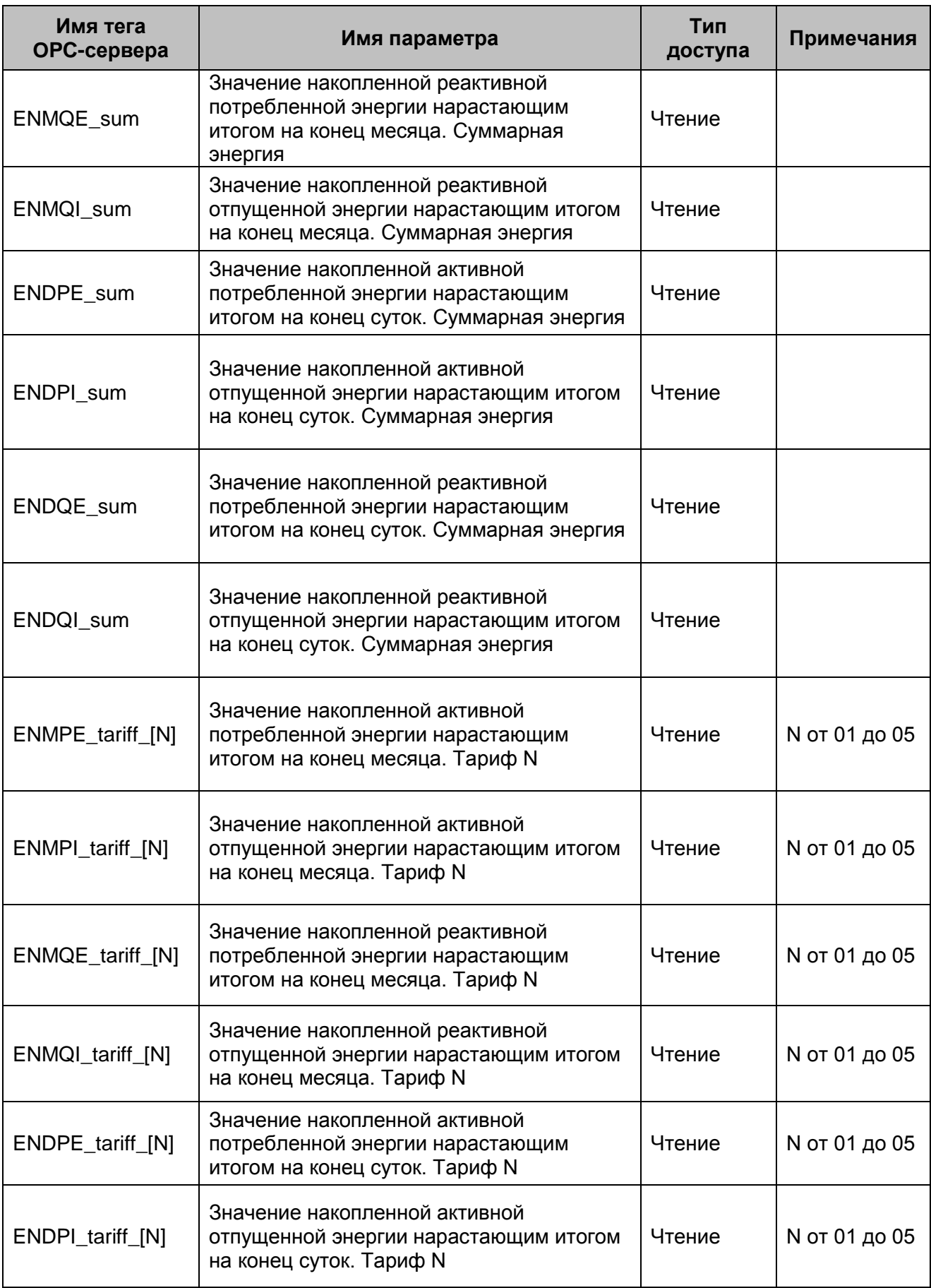

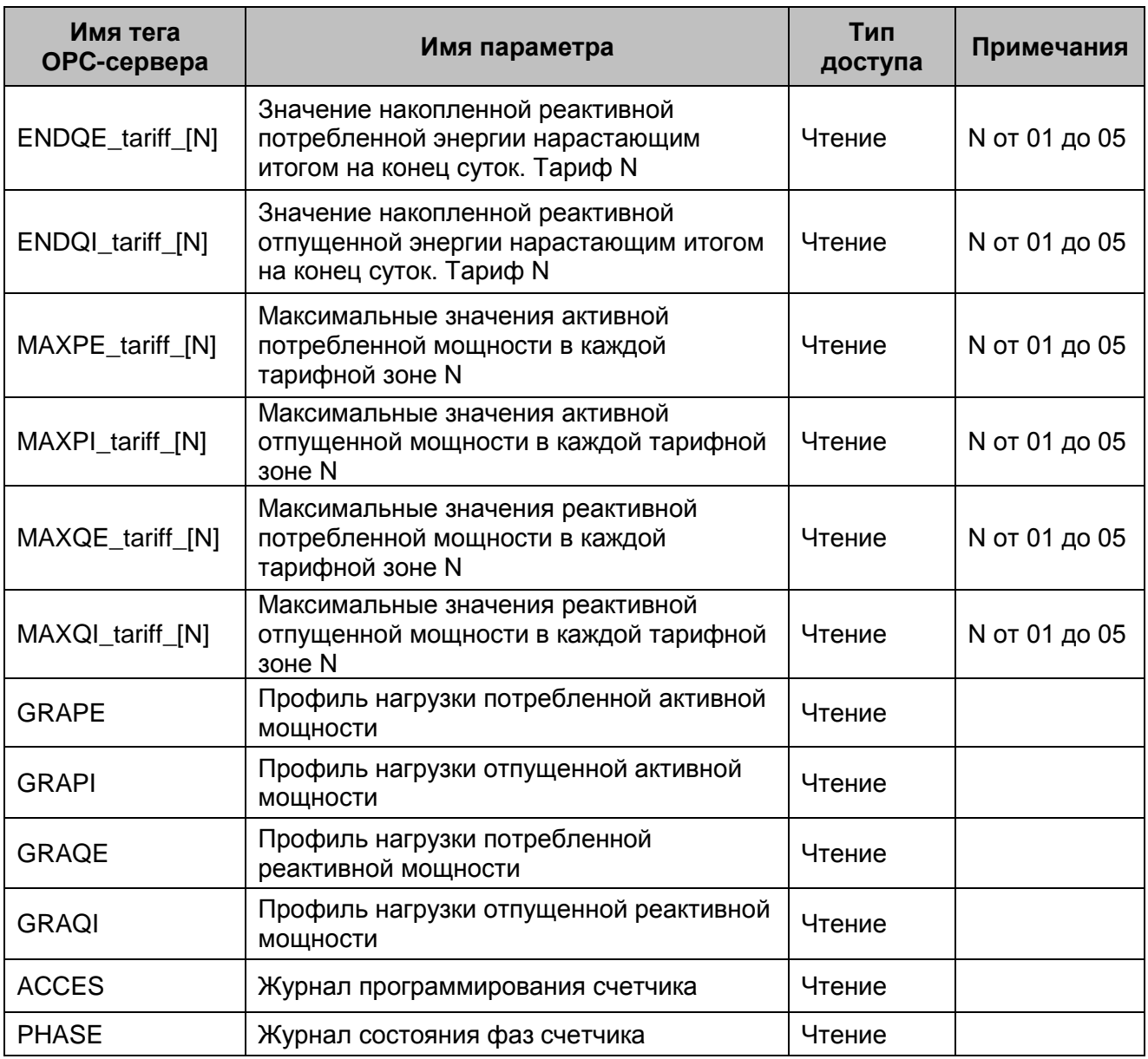

#### <span id="page-36-0"></span>**А5. Таблица параметров прибора CE304, которые должен предоставлять ОРСсервер в соответствии со спецификацией OPC DA**

Таблица А.5

| Имя тега<br>ОРС-сервера | Имя параметра                                                                                                    | Тип<br>доступа | Примечания    |
|-------------------------|----------------------------------------------------------------------------------------------------|----------------|---------------|
| ENT01_[N]               | Значение энергии нарастающим итогом по<br>каналу 01 (номер в списке регистров N)                                                                                                    | Чтение         | N от 01 до 08 |
| ENT02_[N]               | Значение энергии нарастающим итогом по<br>каналу 02 (номер в списке регистров N)                                                                                                    | Чтение         | N от 01 до 08 |
| ENT03_[N]               | Значение энергии нарастающим итогом по<br>каналу 03 (номер в списке регистров N)                                                                                                    | Чтение         | N от 01 до 08 |
| ENT04_[N]               | Значение энергии нарастающим итогом по<br>каналу 04 (номер в списке регистров N)                                                                                                    | Чтение         | N от 01 до 08 |
| ENT05_[N]               | Значение энергии нарастающим итогом по<br>каналу 05 (номер в списке регистров N)                                                                                                    | Чтение         | N от 01 до 08 |
| ENT06_[N]               | Значение энергии нарастающим итогом по<br>каналу 06 (номер в списке регистров N)                                                                                                    | Чтение         | N от 01 до 08 |
|                         | Список тарифных регистров (N):<br>1 - суммарный (с тарифа №1 по тариф №5);<br>2 - временной тариф №1;<br>3 - временной тариф №2;<br>4 - временной тариф №3;<br>5 - временной тариф №4;<br>6 - дополнительный временной тариф №5;<br>7 - условный тариф №1;<br>8 - условный тариф №2. |                |               |
| VOLTA A                 | Действующее значение напряжения по<br>фазе А                                                                                                    | Чтение         |               |
| VOLTA_B                 | Действующее значение напряжения по<br>фазе В                                                                                                    | Чтение         |               |
| VOLTA_C                 | Действующее значение напряжения по<br>фазе С                                                                                                    | Чтение         |               |
| CURRE_A                 | Действующее значение тока по фазе А                                                                                                    | Чтение         |               |
| CURRE_B                 | Действующее значение тока по фазе В                                                                                                    | Чтение         |               |
| CURRE_C                 | Действующее значение тока по фазе С                                                                                                    | Чтение         |               |

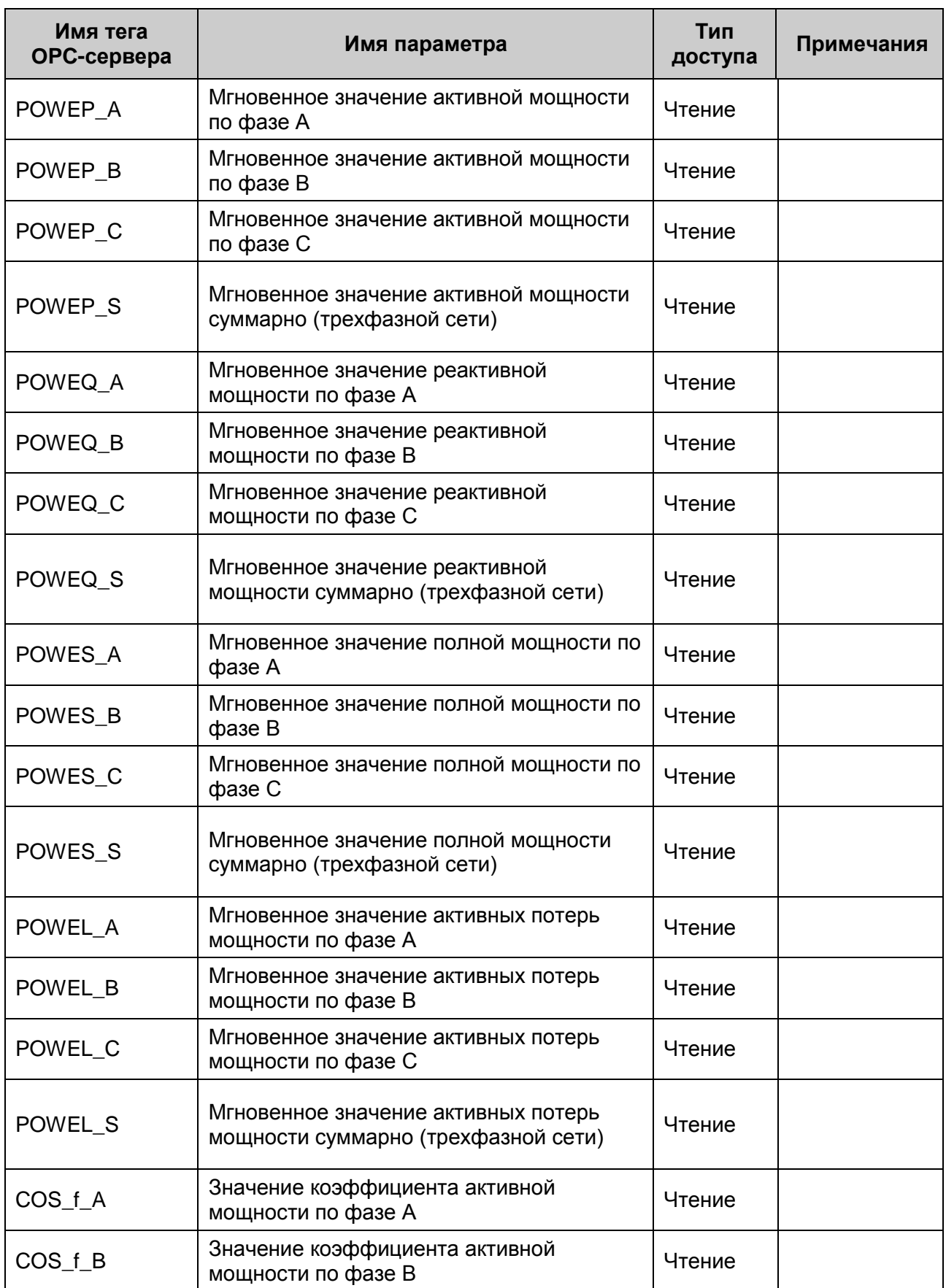

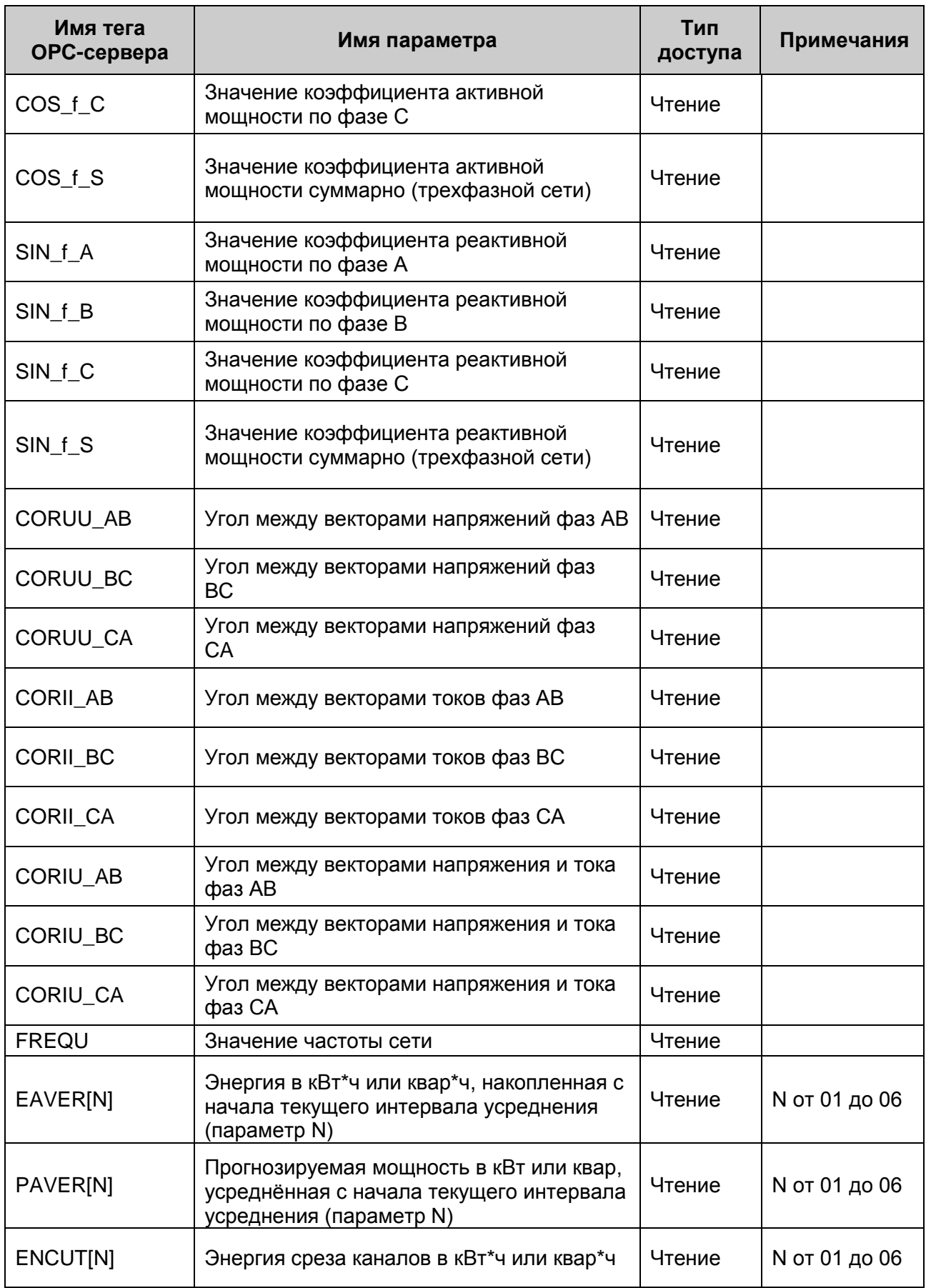

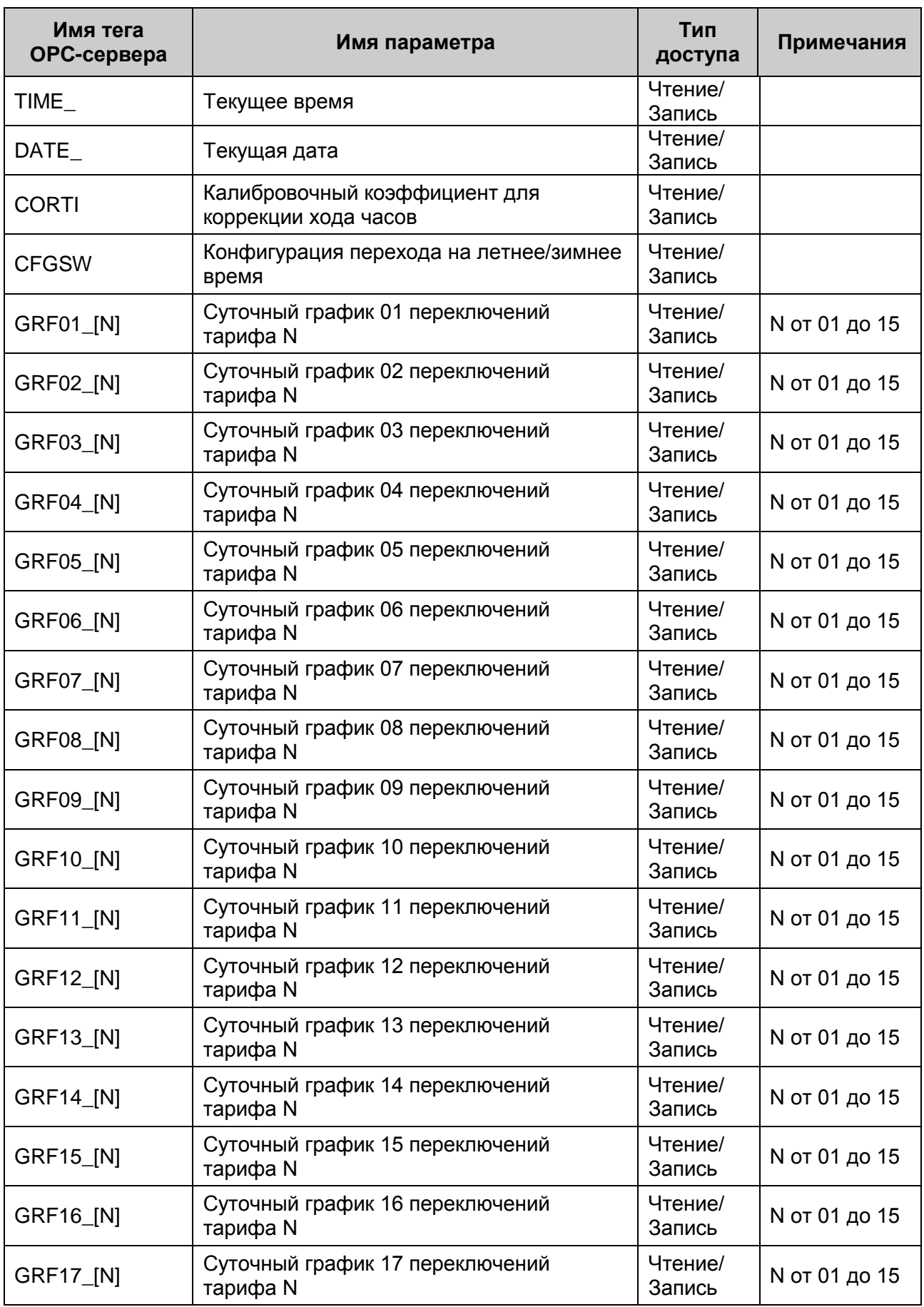

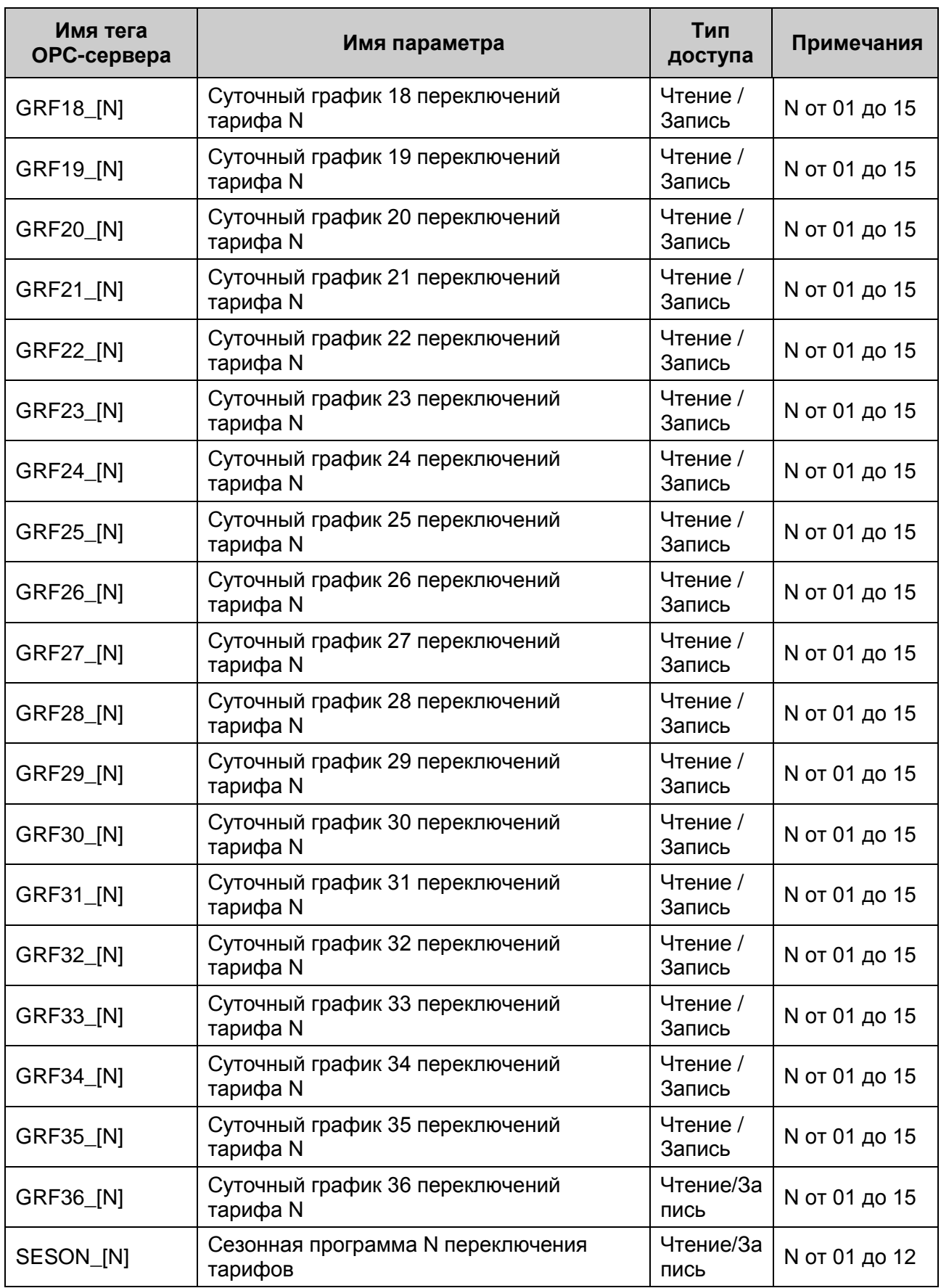

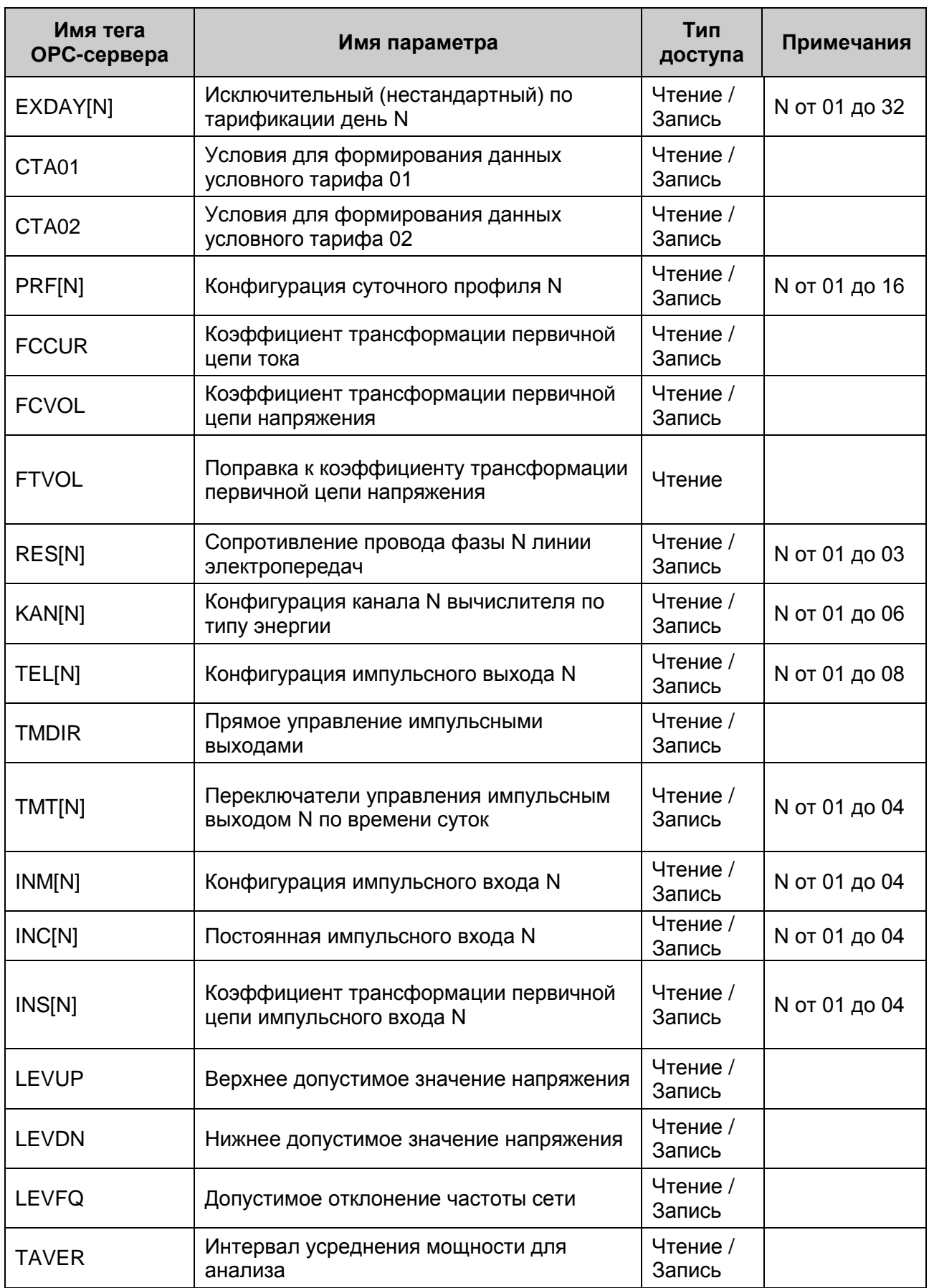

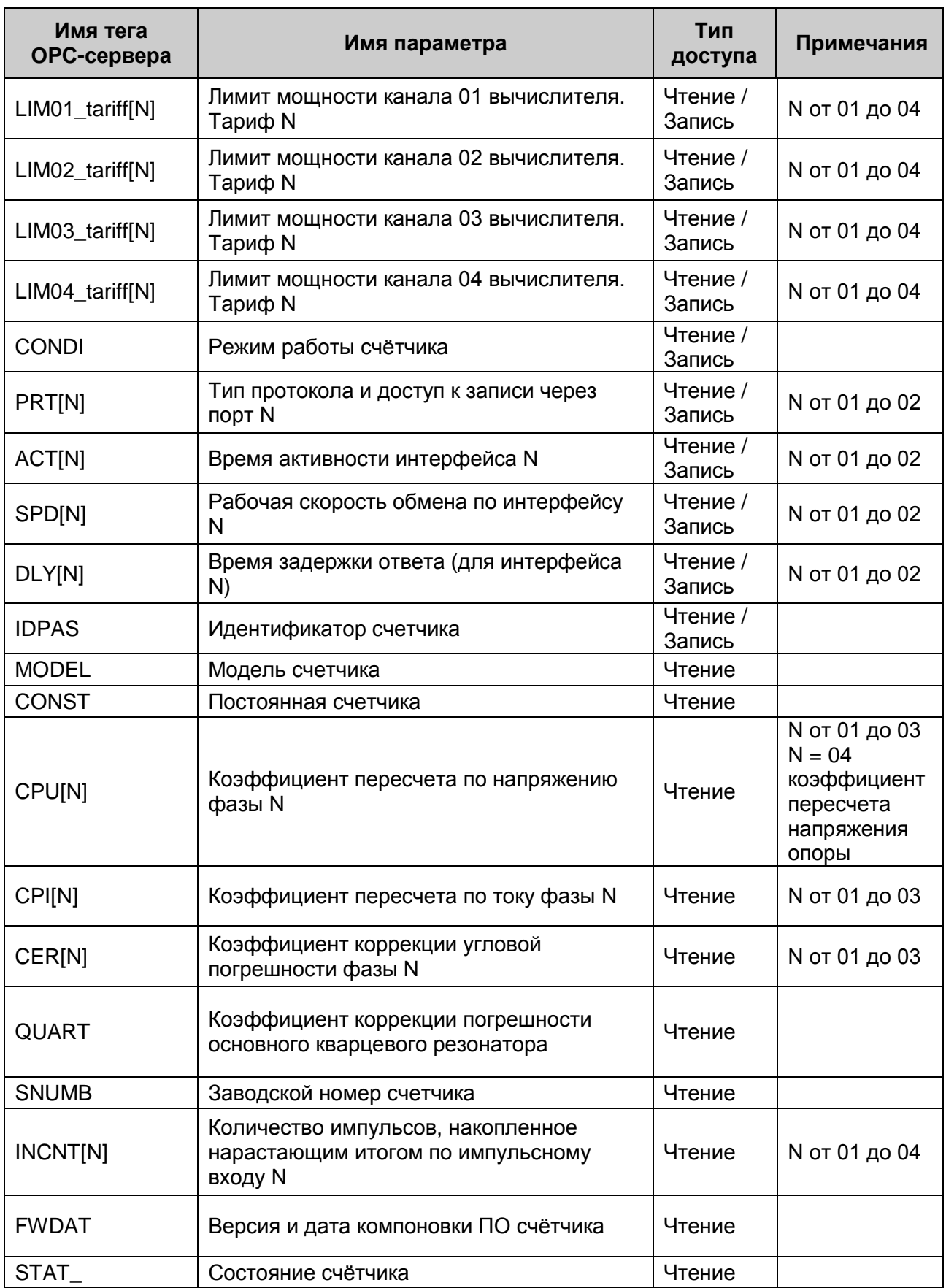

Таблица А.6

#### <span id="page-43-0"></span>**А6. Таблица параметров прибора CE304, которые должен предоставлять ОРС-сервер в соответствии со спецификацией OPC HDA**

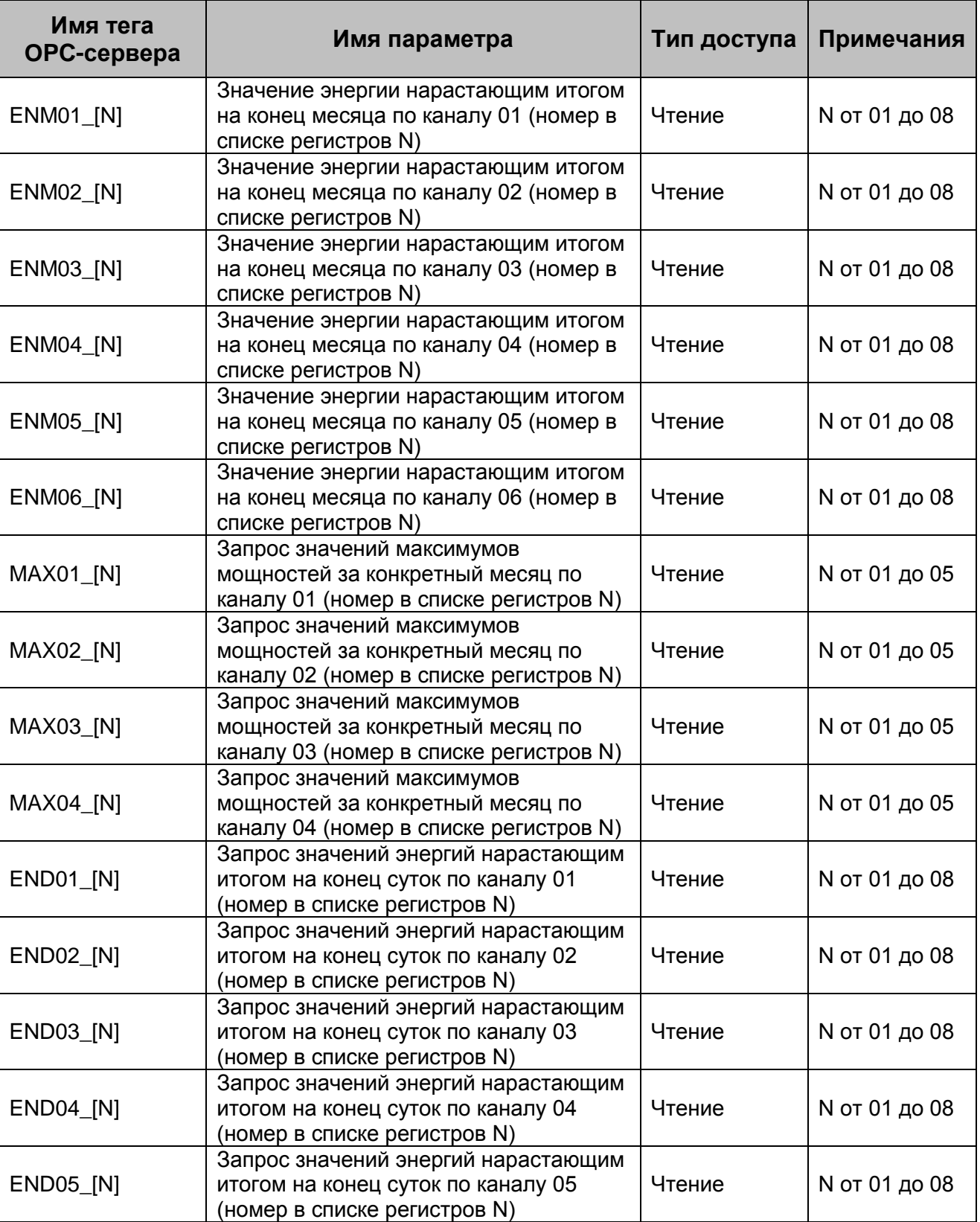

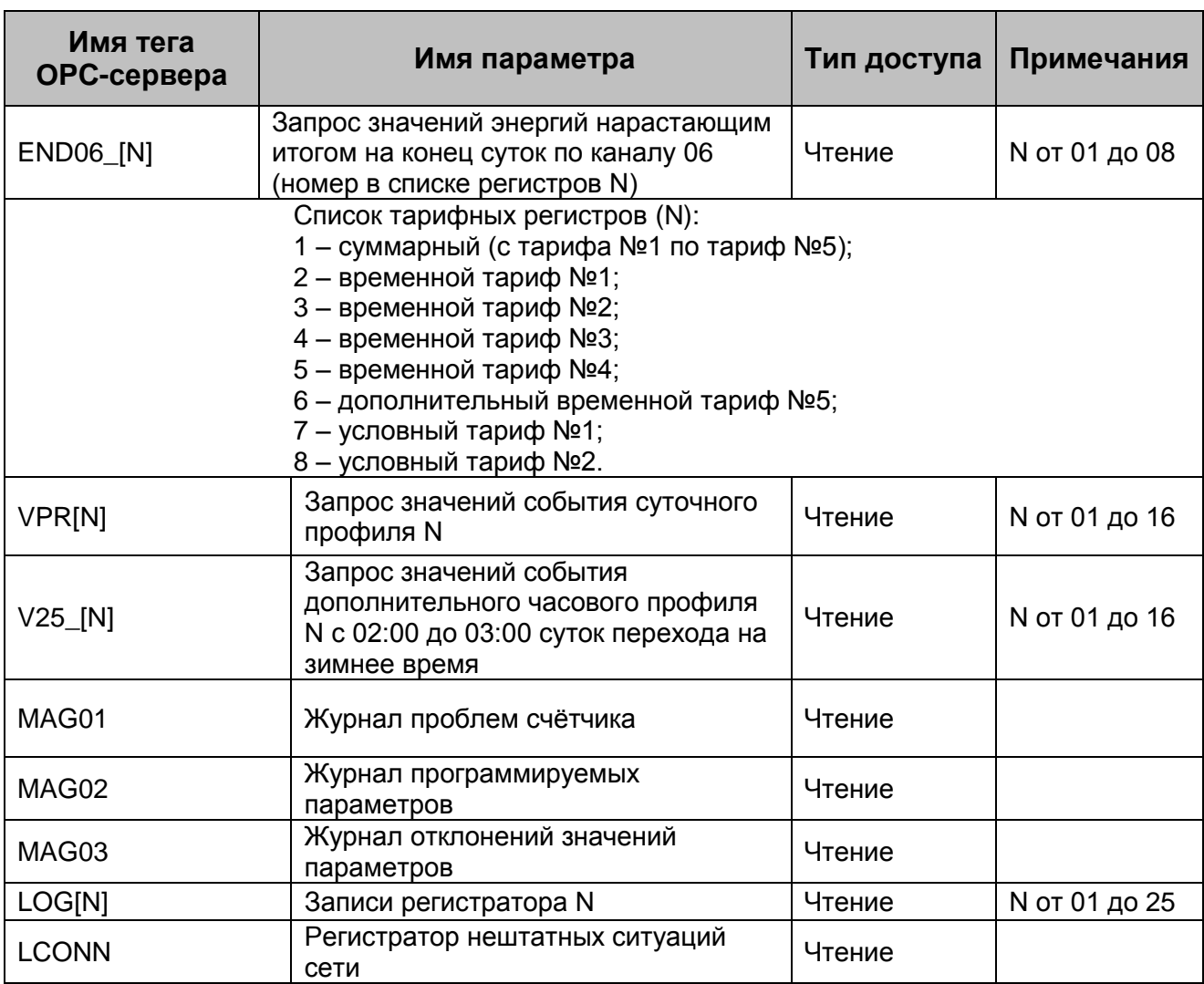

#### <span id="page-45-0"></span>**А7. Таблица параметров прибора ЦЭ6850М, которые должен предоставлять ОРСсервер в соответствии со спецификацией OPC DA**

Таблица А.7

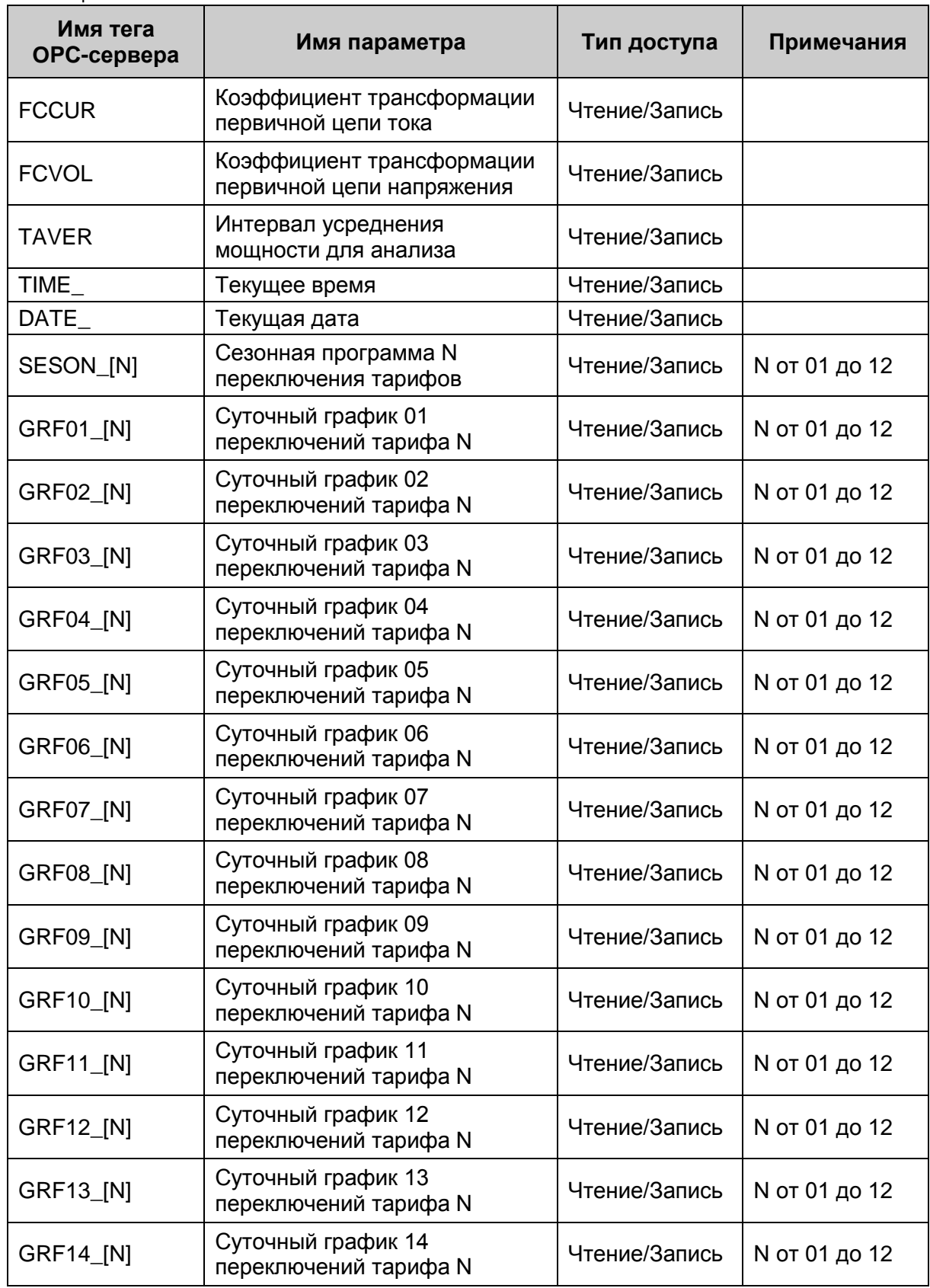

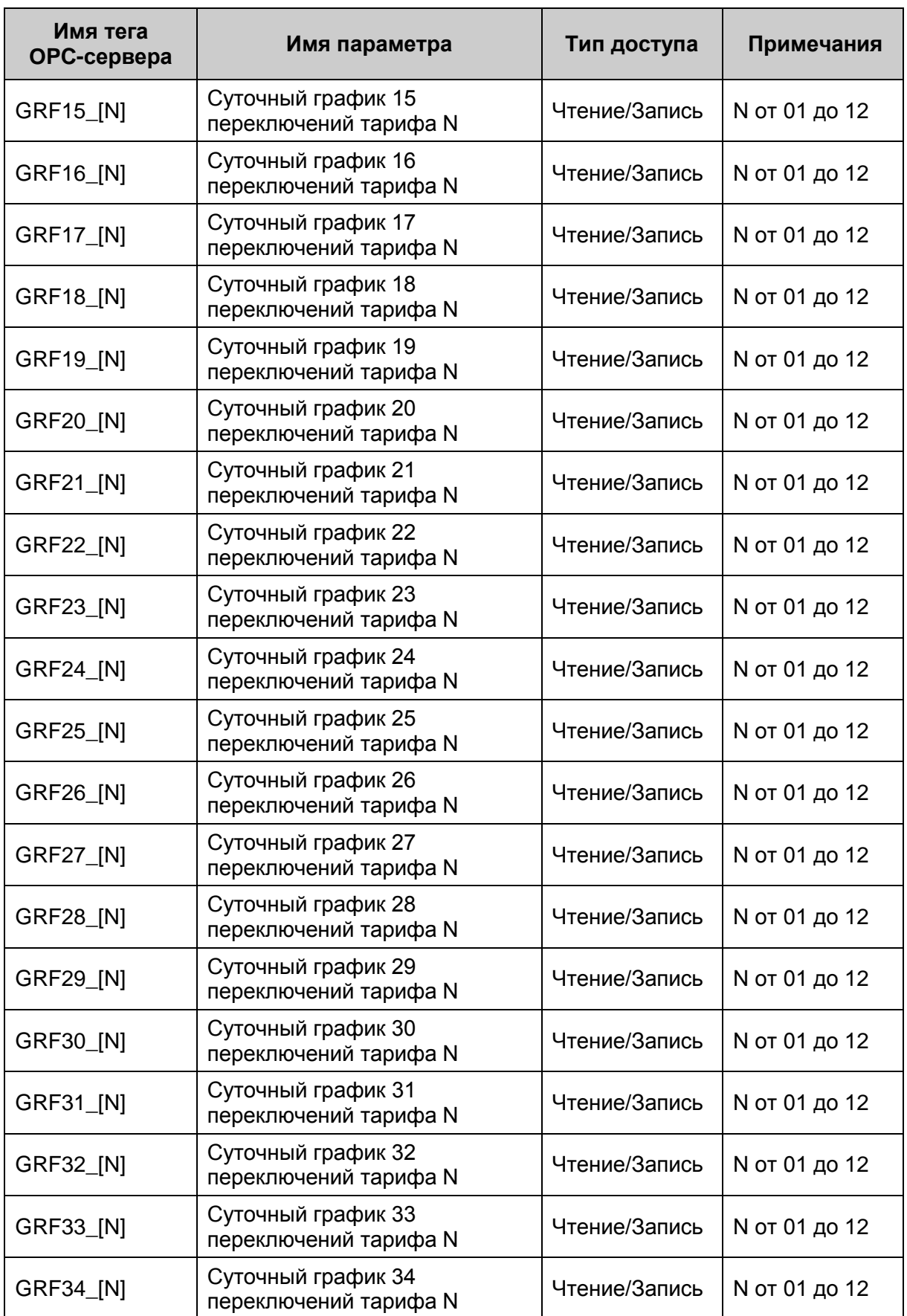

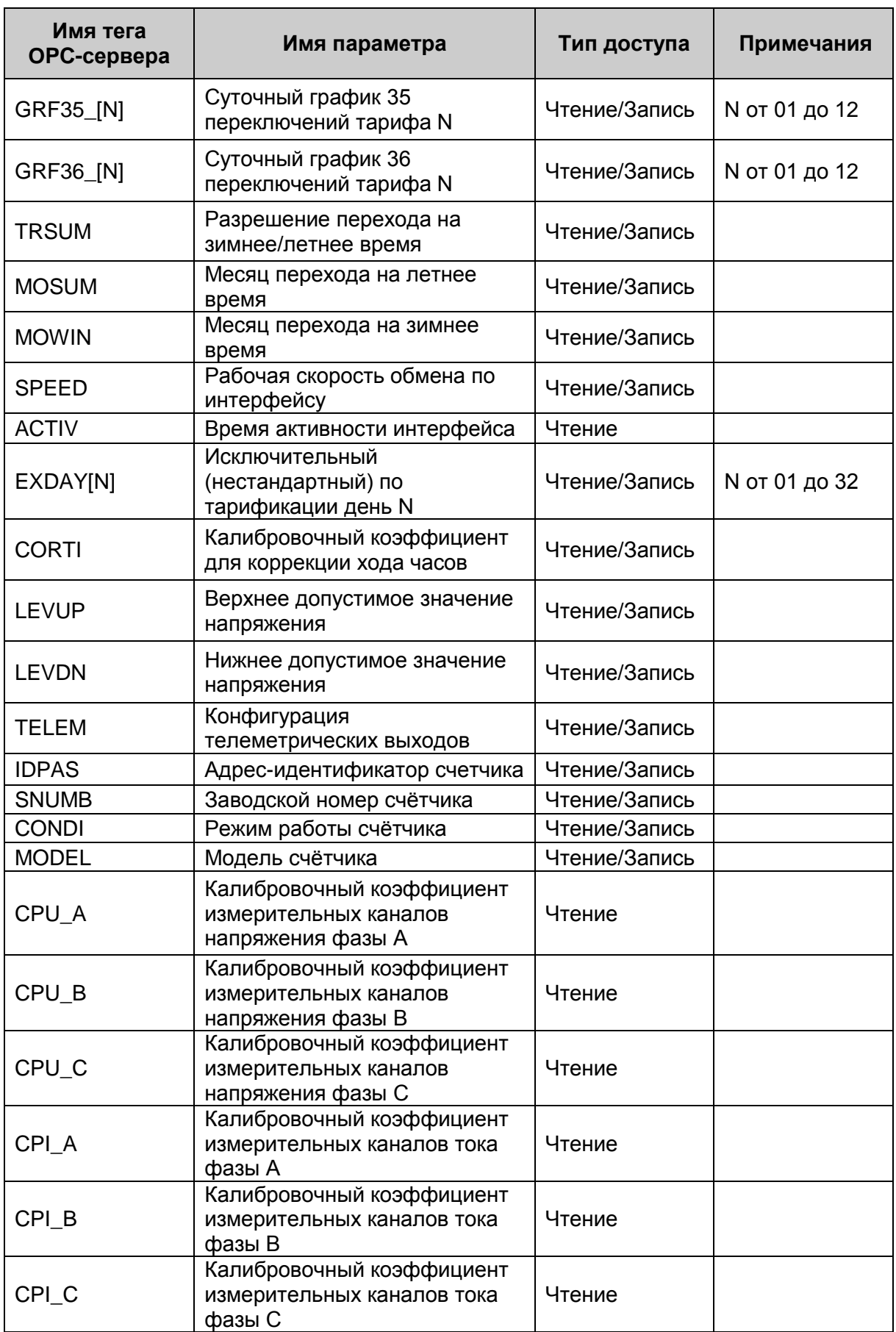

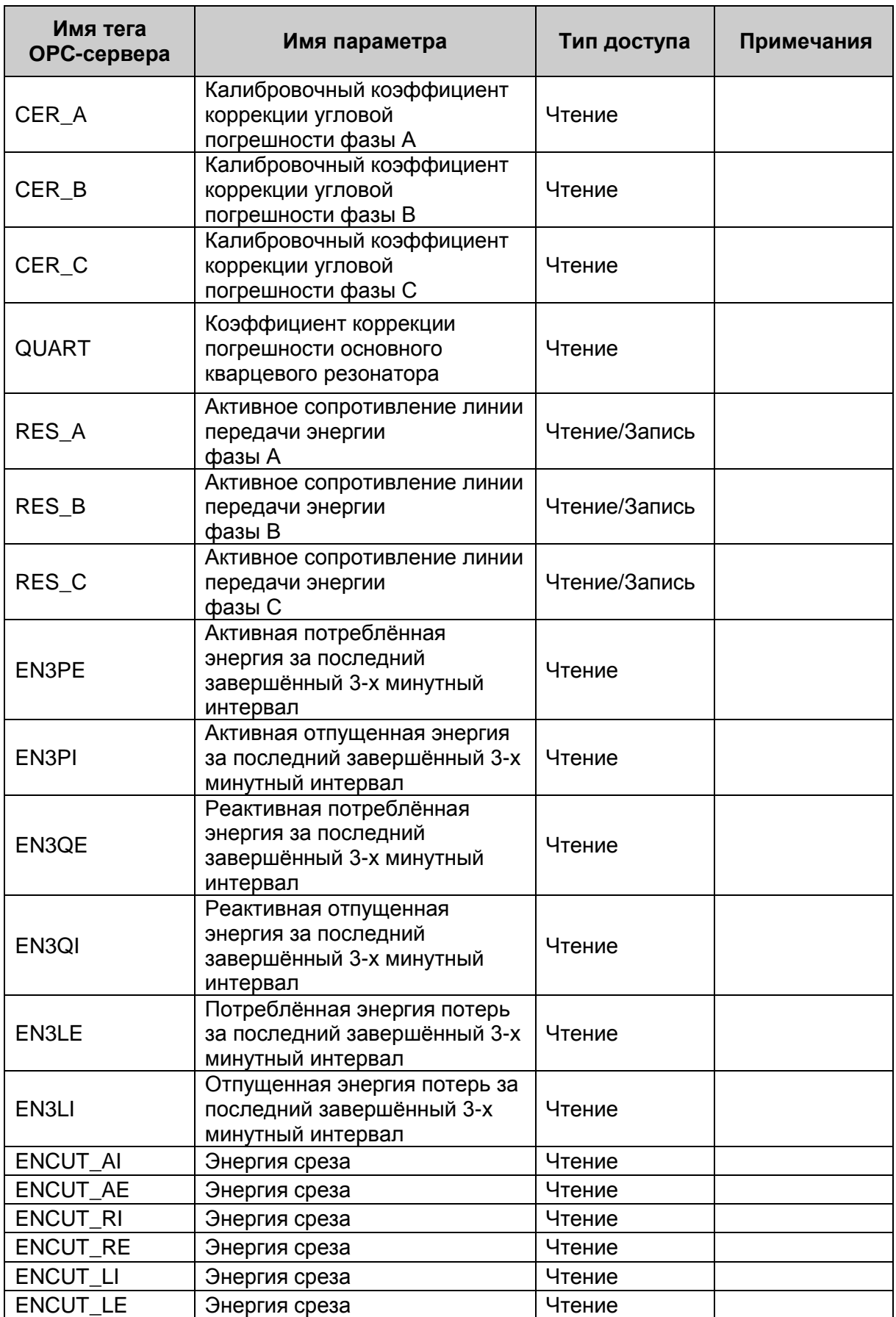

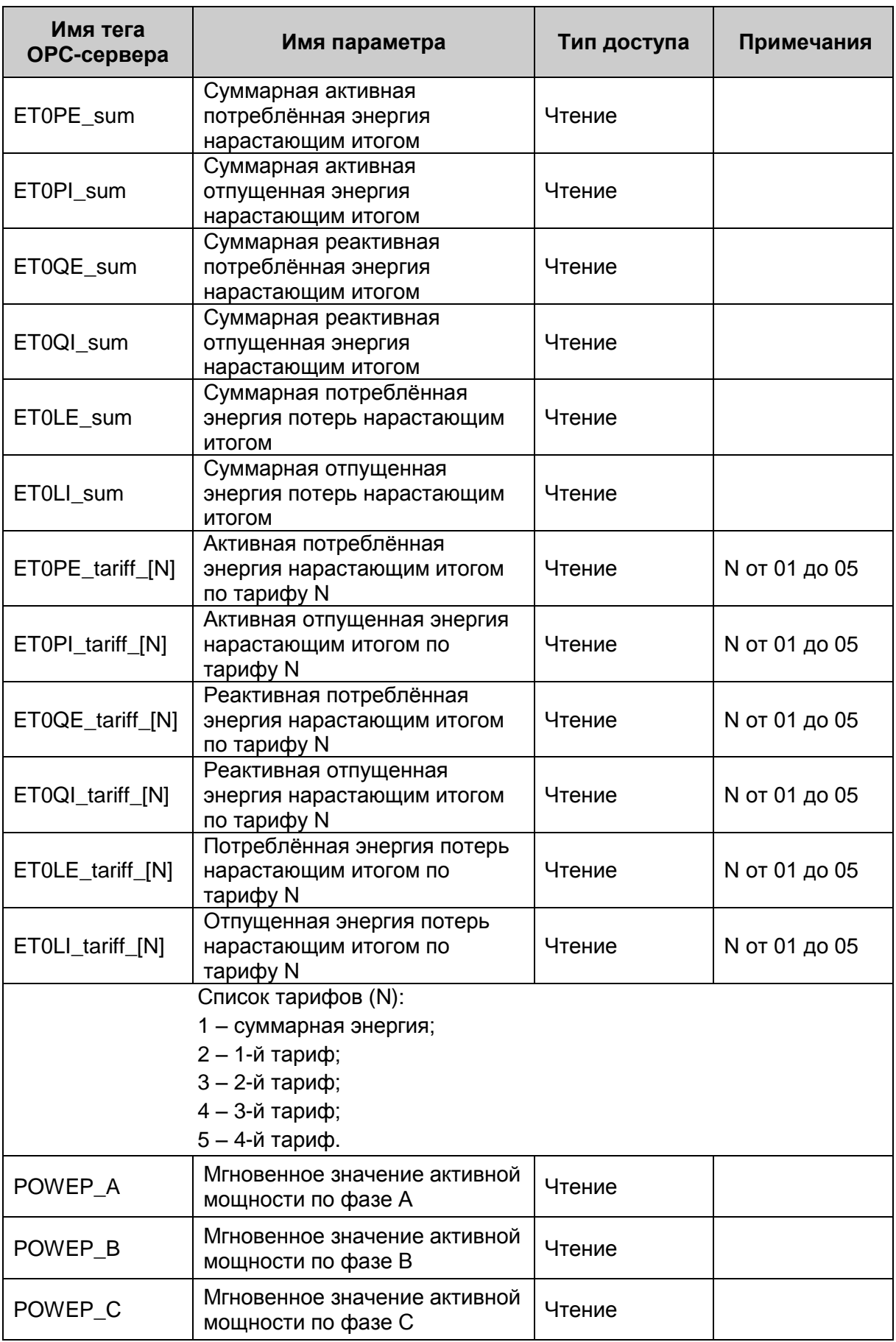

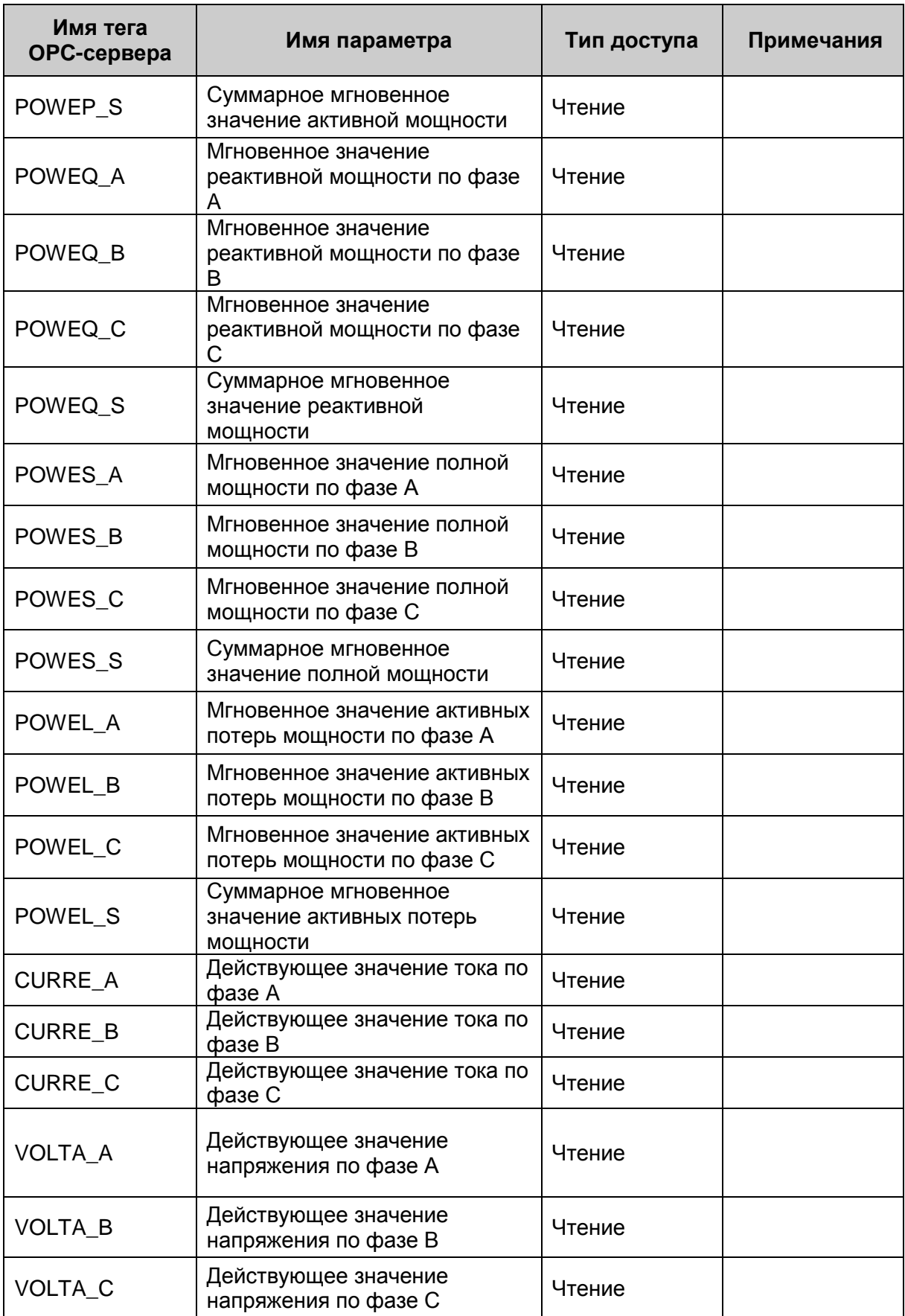

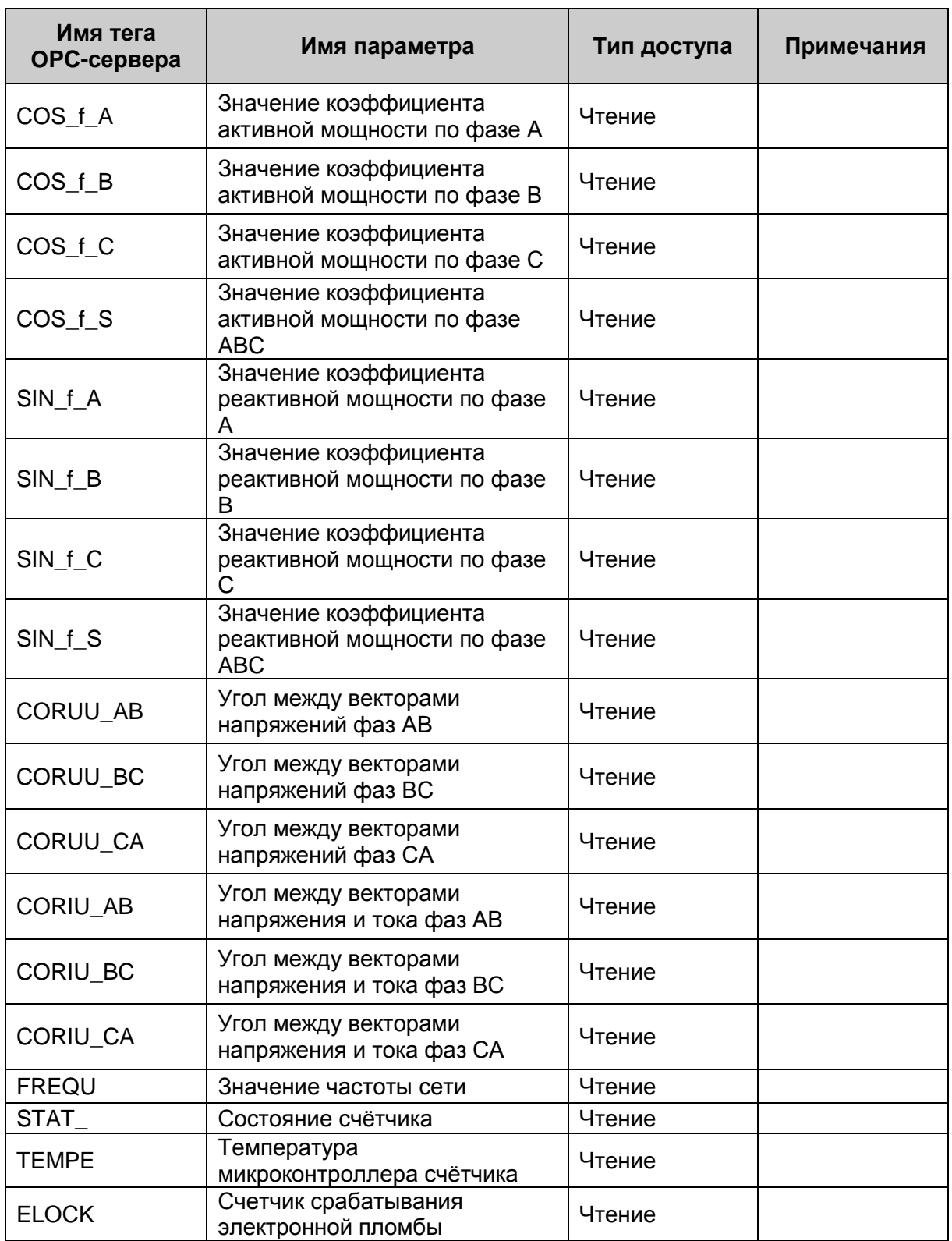

# <span id="page-52-0"></span>**А8. Таблица параметров прибора ЦЭ6850М, которые должен предоставлять ОРСсервер в соответствии со спецификацией OPC HDA**

Таблица А.8

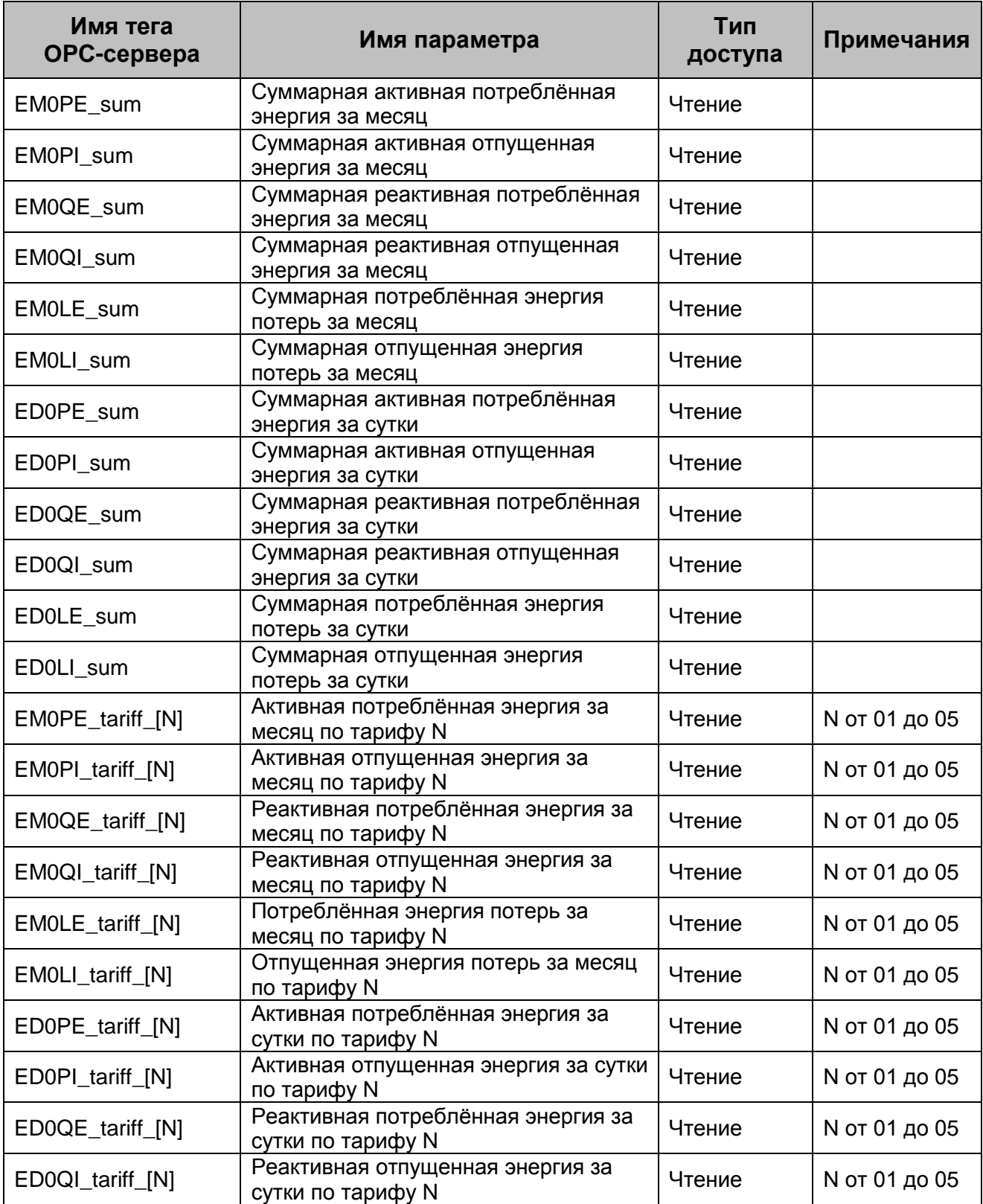

# Продолжение таблицы А.8

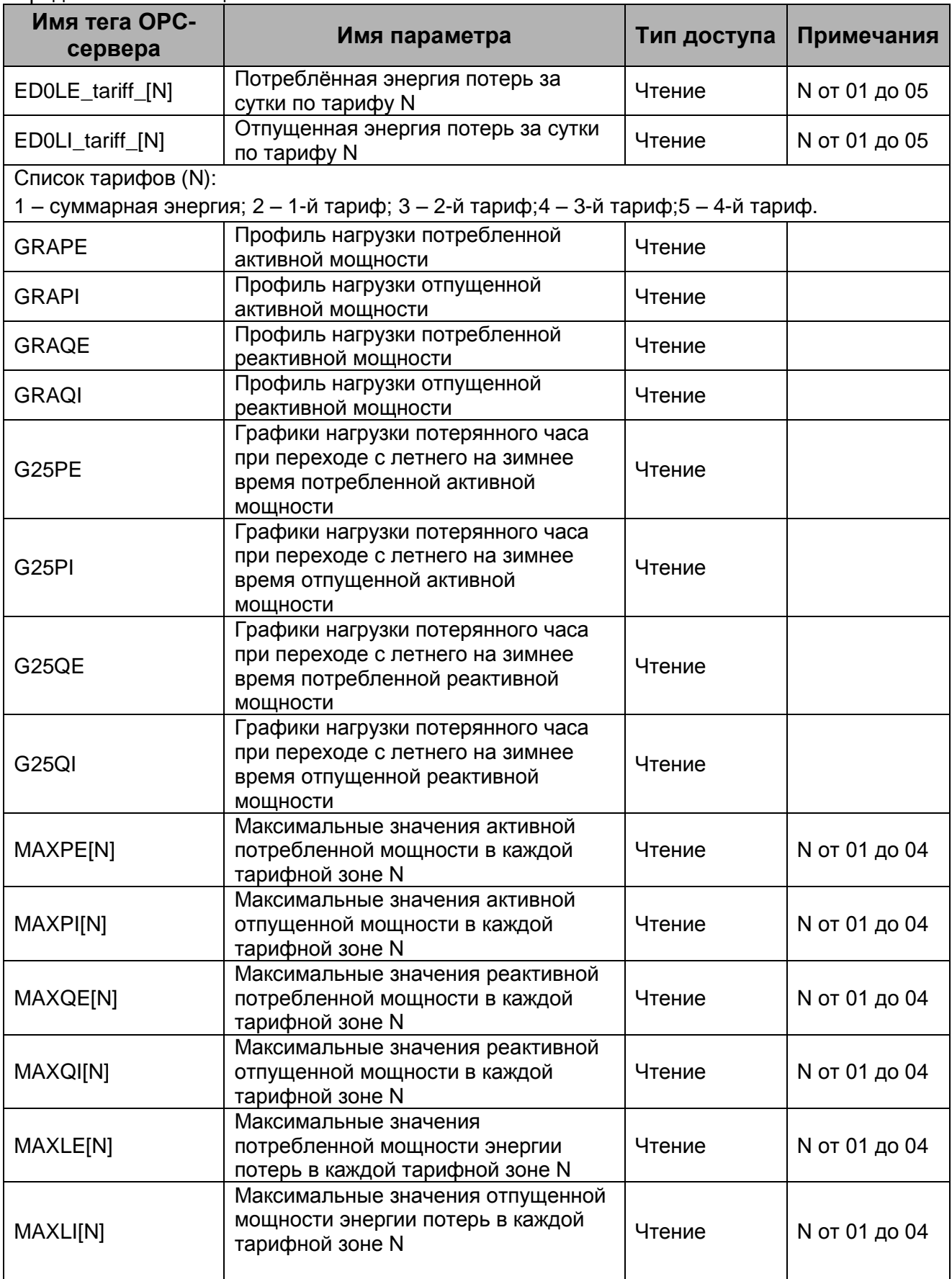

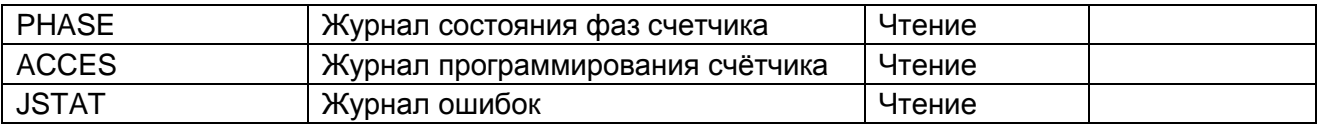